# **IL FOGLIO DI STILE WORD APPLICAZIONE ALLA STESURA DELLA TESI**

A cura di Ibrahima Mbengue Biblioteca di Ateno Carlo Bo Aula multimediale

Ultimo aggiornamento febbraio 2020

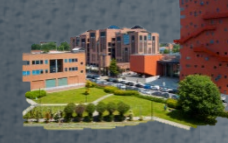

#### **CONTENUTI DEL CORSO**

- $\triangleright$  Che cos'è un foglio di stile?
- $\triangleright$  Vantaggi del foglio di stile;
- $\triangleright$  Download ed installazione;
- $\triangleright$  Iniziare con il foglio di stile;
- Creare un modello basato sul foglio di stile
- $\triangleright$  Applicare il foglio di stile ad un lavoro già iniziato;
- $\triangleright$  Creare indici e sommari;
- $\triangleright$  Numerazione speciale;
- $\triangleright$  Convertire la tesi in PDF;
- $\triangleright$  Altre funzioni di Word utili per la tesi;

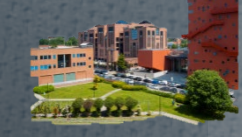

## **CHE COS'È UN FOGLIO DI STILE?**

- Il foglio di stile è un modello preimpostato di tesi basato sugli stili di Word;
- Uno stile è un insieme di caratteristiche applicate ad un contenuto (stile dei capitoli, stile del corpo della tesi, stile delle citazioni, margini, tipo di carattere, interlinea, spaziatura, rientri…).

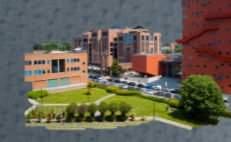

#### **VANTAGGI DEL FOGLIO DI STILE**

#### Il foglio di stile serve quindi:

- $\triangleright$  Ad ottenere una formattazione uniforme, coerente e omogenea della tesi: margini, rientri, paragrafi e interlinee preimpostati per ottenere un documento strutturato, adatto alla pubblicazione su carta;
- $\triangleright$  Ad ottimizzare il tempo di lavoro: layout istantaneo, creazione e aggiornamento automatico di tabelle e vari indici;

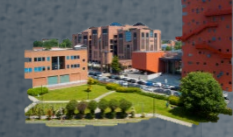

#### **DOWNLOAD DEL FOGLIO DI STILE**

- $\triangleright$  Collegarsi al sito Iulm;
- Cliccare su «MYIULM»;
- Poi su «Servizi agli studenti»;
- «Centro stampa e servizi tesi di laurea»;
- > Infine su «modello del foglio di stile».

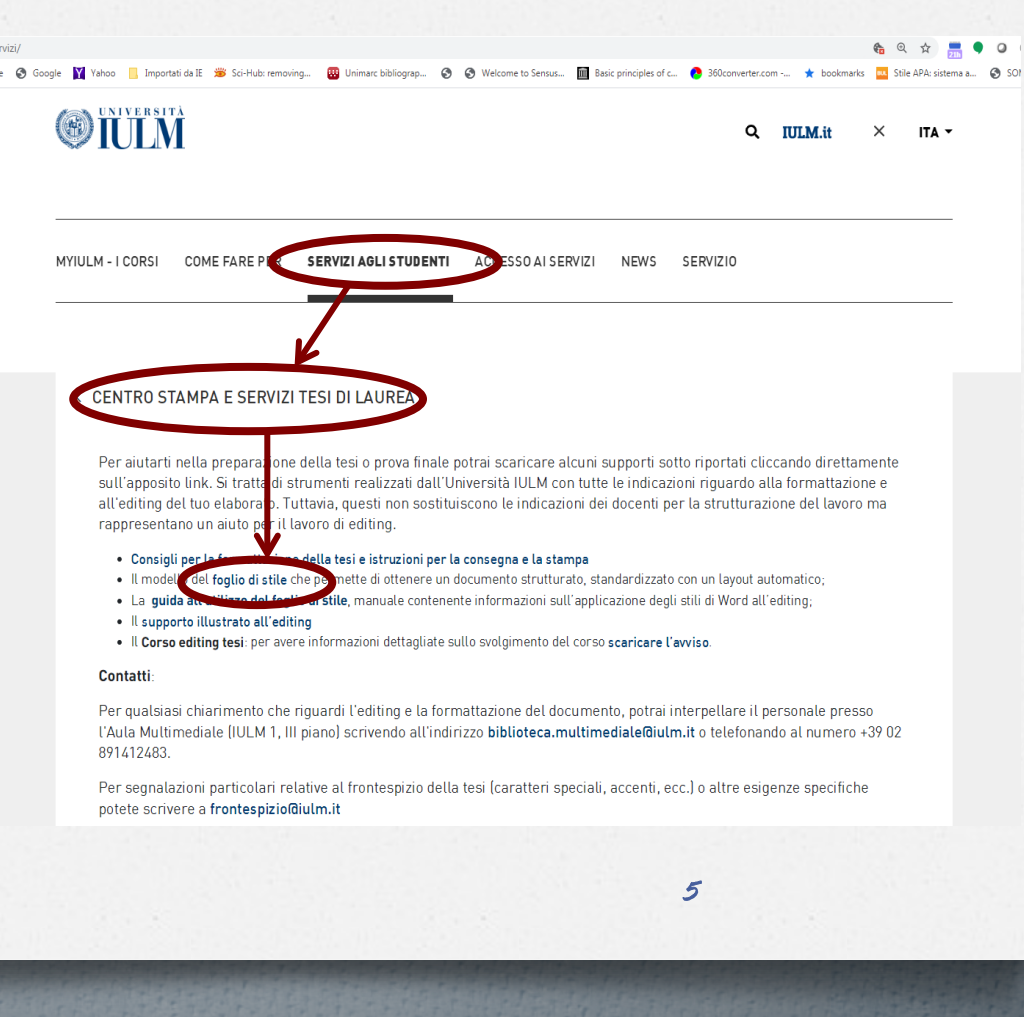

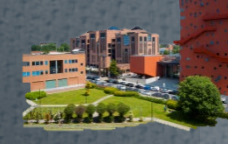

#### **INIZIARE CON IL FOGLIO DI STILE - DOWNLOAD DEL MODELLO**

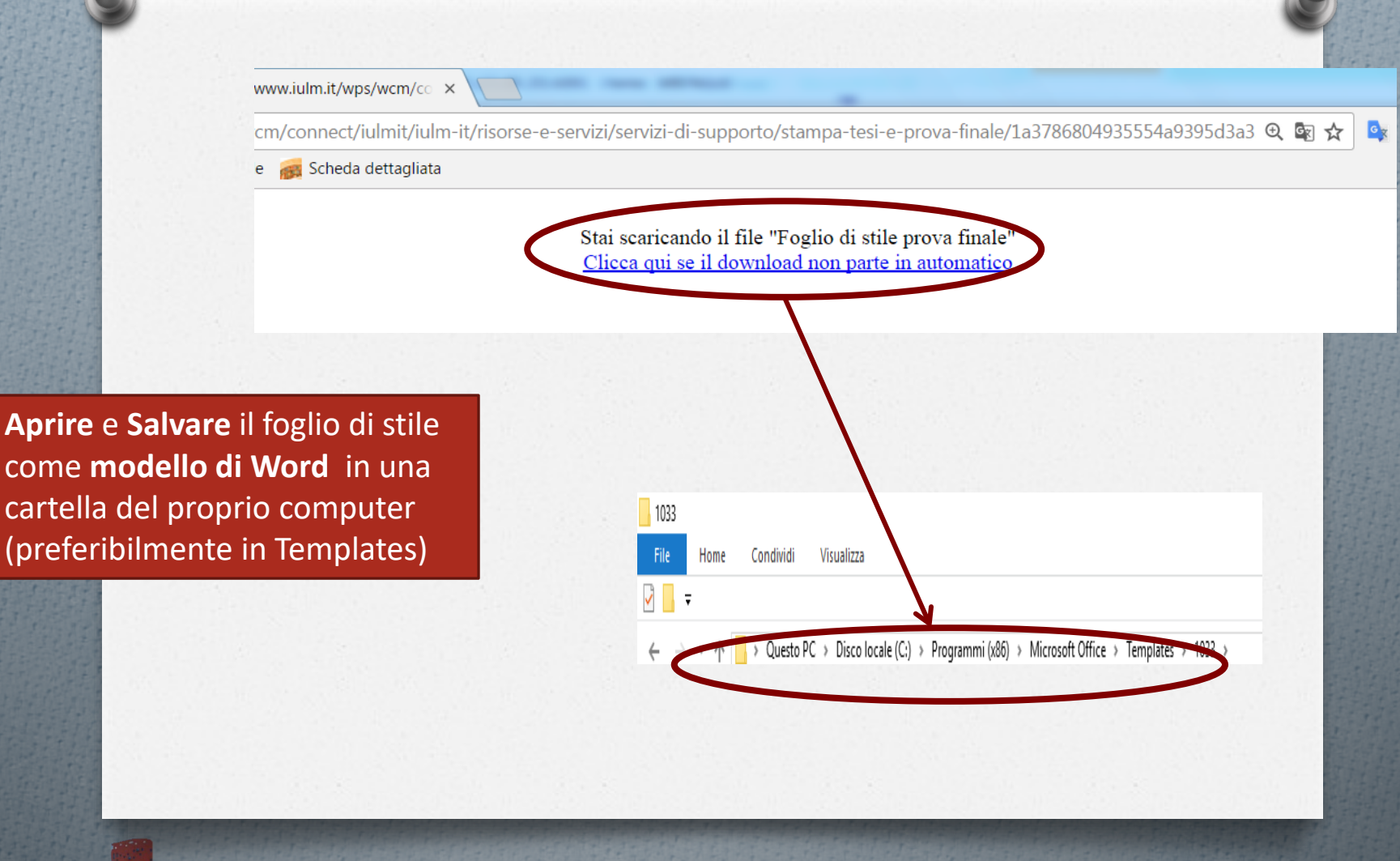

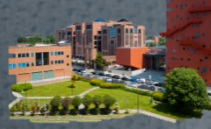

#### **CREARE UN MODELLO BASATO SUL FOGLIO DI STILE**

Cliccare su **File** , quindi su **Nuovo:**

 $\triangleright$  In Modelli fare clic su Nuovo da esistente e Selezionare il foglio di stile (formato .dot)

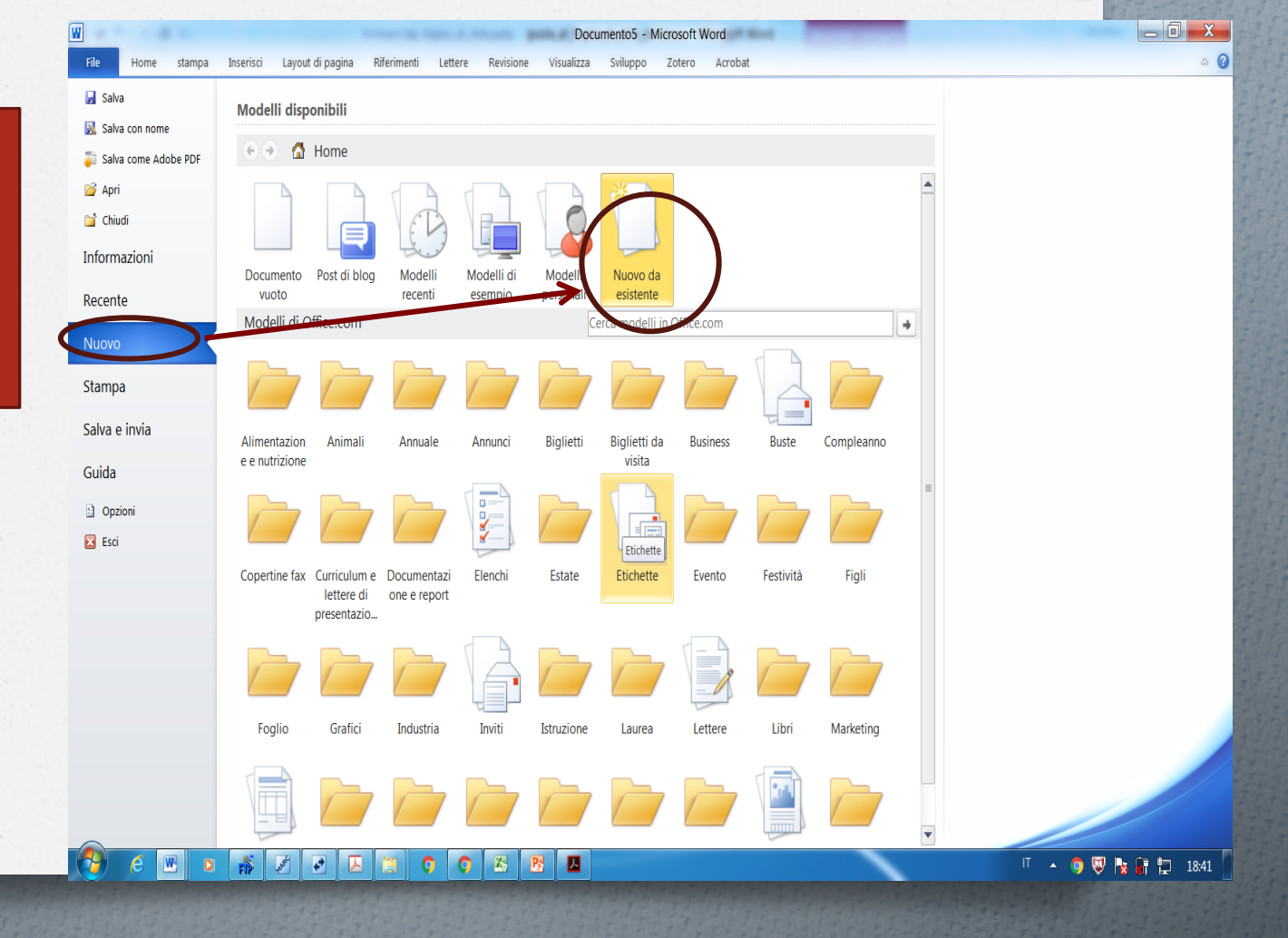

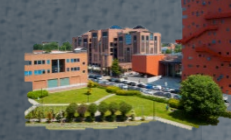

**APPLICARE IL FOGLIO DI STILE AD UN MODELLO GIÀ ESISTENTE VERSIONI PRECEDENTI A WORD 2007 E WORD SU MAC**

Se avete già iniziato a scrivere la tesi, è comunque possibile applicare il foglio di stile al vostro documento, procedendo come segue

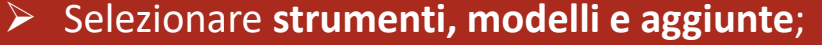

- Cliccare su Allega*;*
- Aprire il modello desiderato, cliccare su **Apri** e inserire un segno di spunta nella casella **Aggiorna automaticamente** gli stilli del documento per applicare il modello " foglio di\_stile\_Iulm" al vostro file

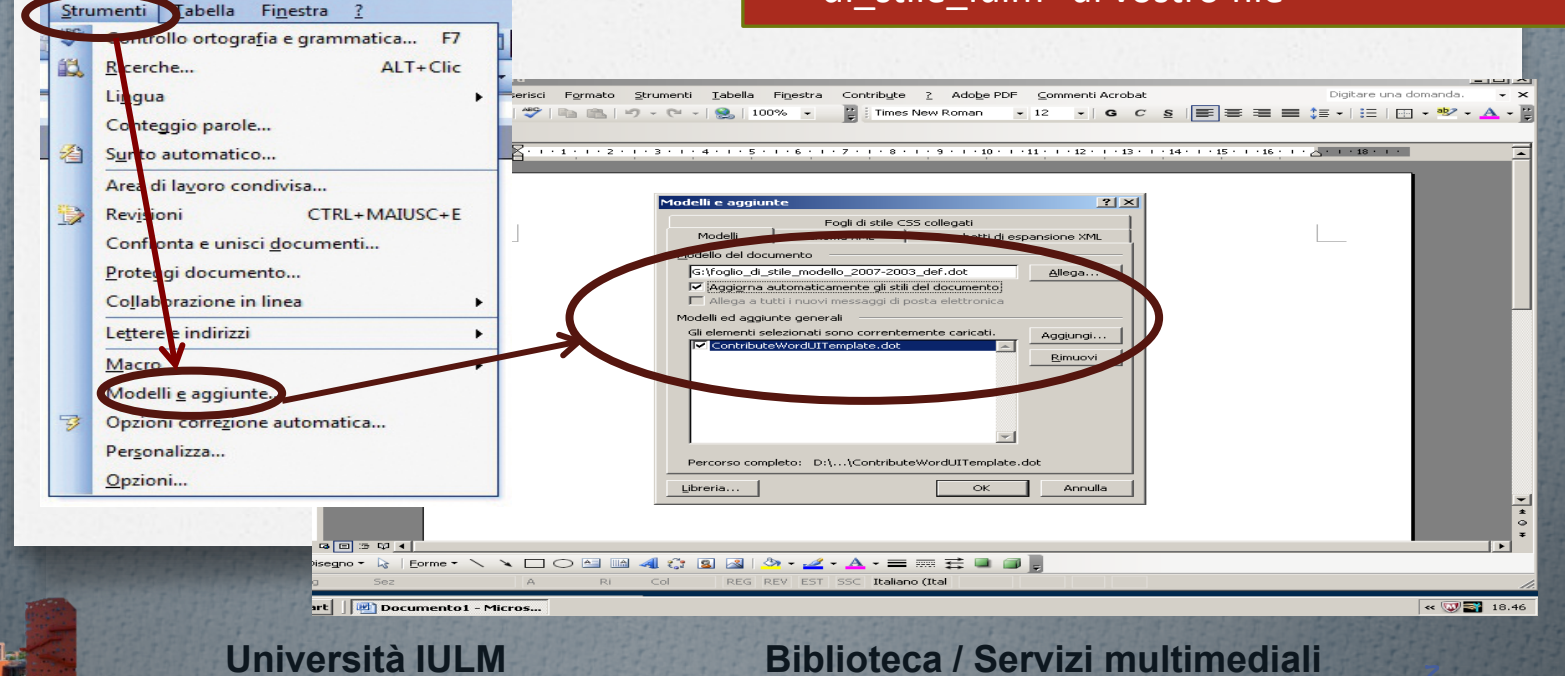

## **APPLICARE IL FOGLIO DI STILE AD UN MODELLO GIÀ ESISTENTE VERSIONI WORD 2007 E SUCCESSIVE**

- Attivare **Mostra scheda sviluppo** (barra multifunzione di Word);
- $\triangleright$  Cliccare sulla voce **Sviluppo**
- Selezionare **strumenti, modelli e aggiunte**;
- Cliccare su **Allega***;*
- $\triangleright$  Aprire il modello desiderato e cliccare su **Apri**;
- > Inserire un segno di spunta nella casella **Aggiorna automaticamente** gli stilli del documento per applicare il modello " foglio di\_stile\_Iulm" al vostro file

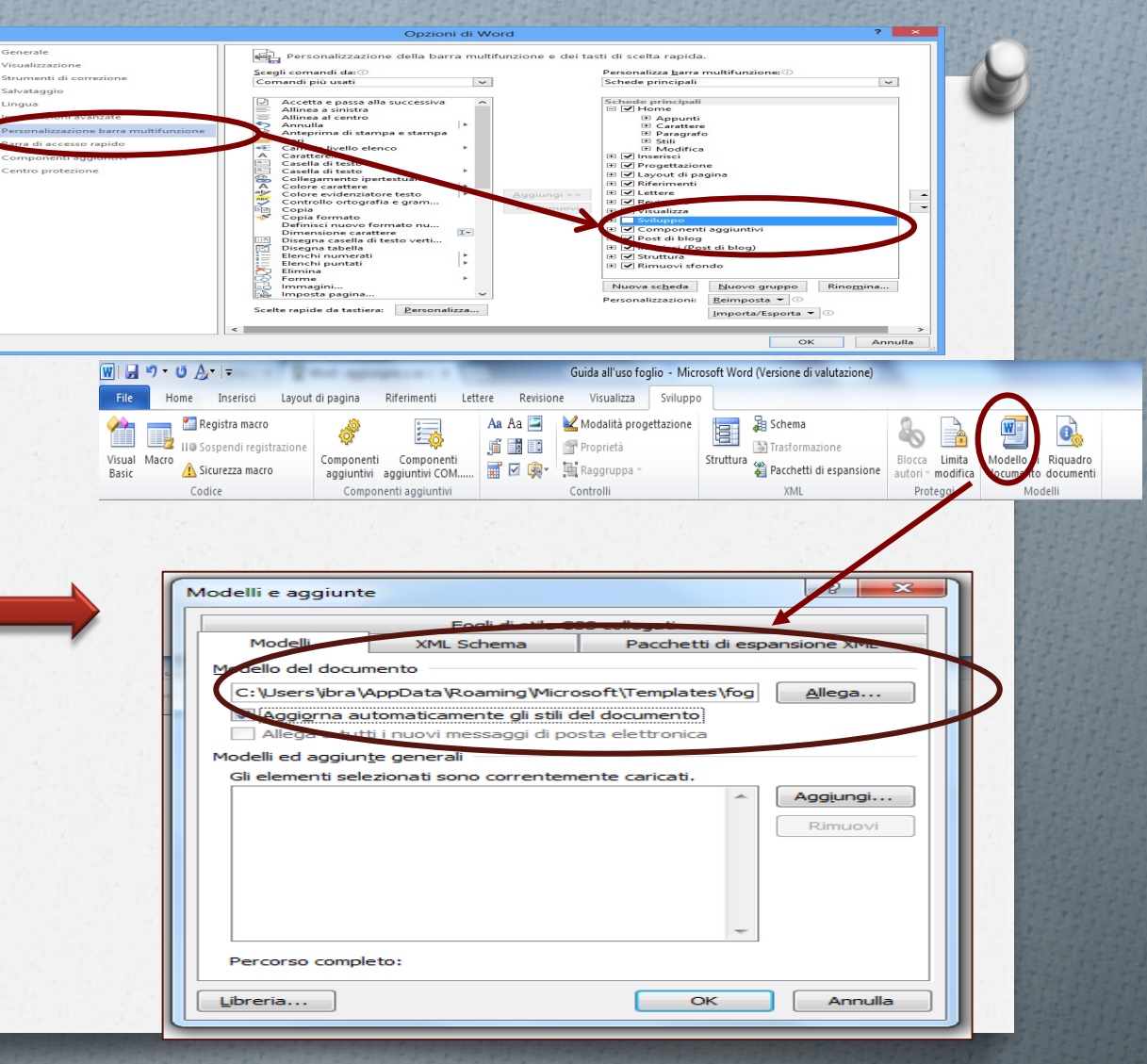

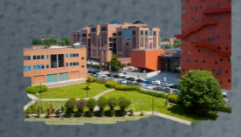

**INIZIARE CON IL FOGLIO DI STILE VISUALIZZAZIONE E SALVATAGGIO DEL FILE**

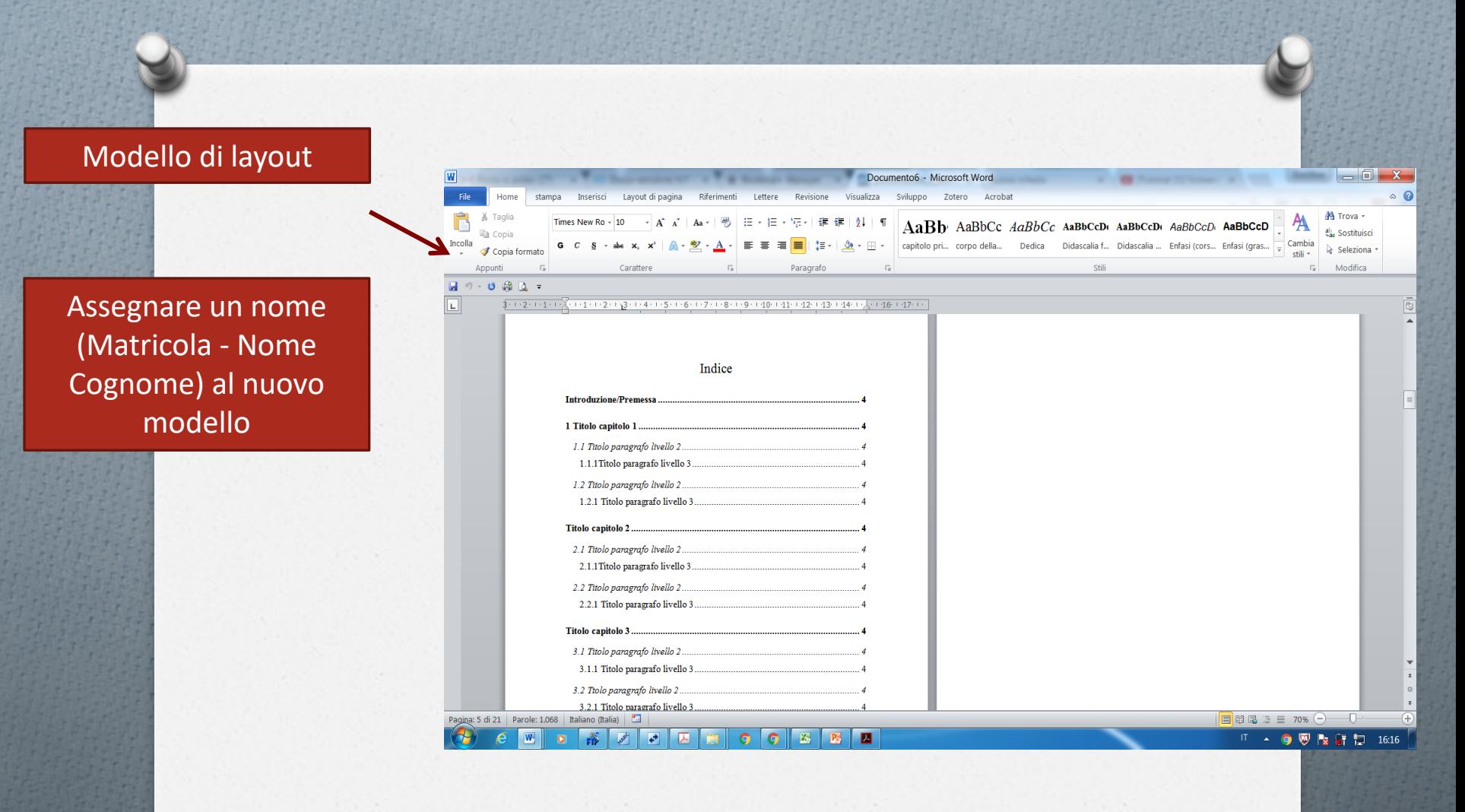

#### **INIZIARE CON IL FOGLIO DI STILE APERTURA RIQUADRO DI SPOSTAMENTO**

Il riquadro di spostamento permette di passare al capitolo/paragrafo senza utilizzare lo scorrimento

#### Menu **Visualizza** poi cliccare su Riquadro di spostamento

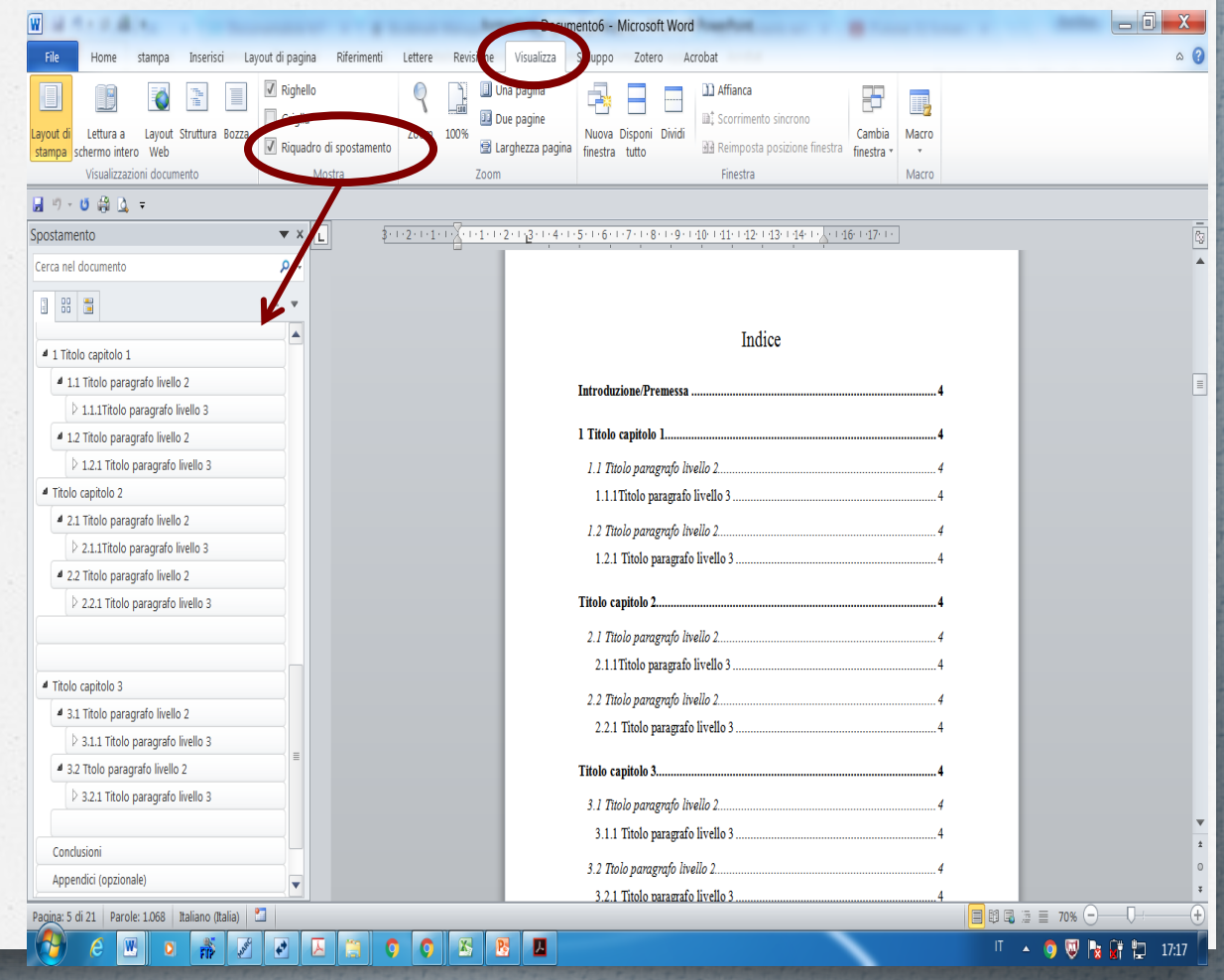

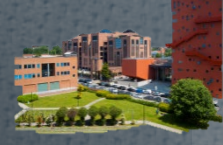

#### **INIZIARE CON IL FOGLIO DI STILE VISUALIZZAZIONE STILI DI TITOLI E PARAGRAFI**

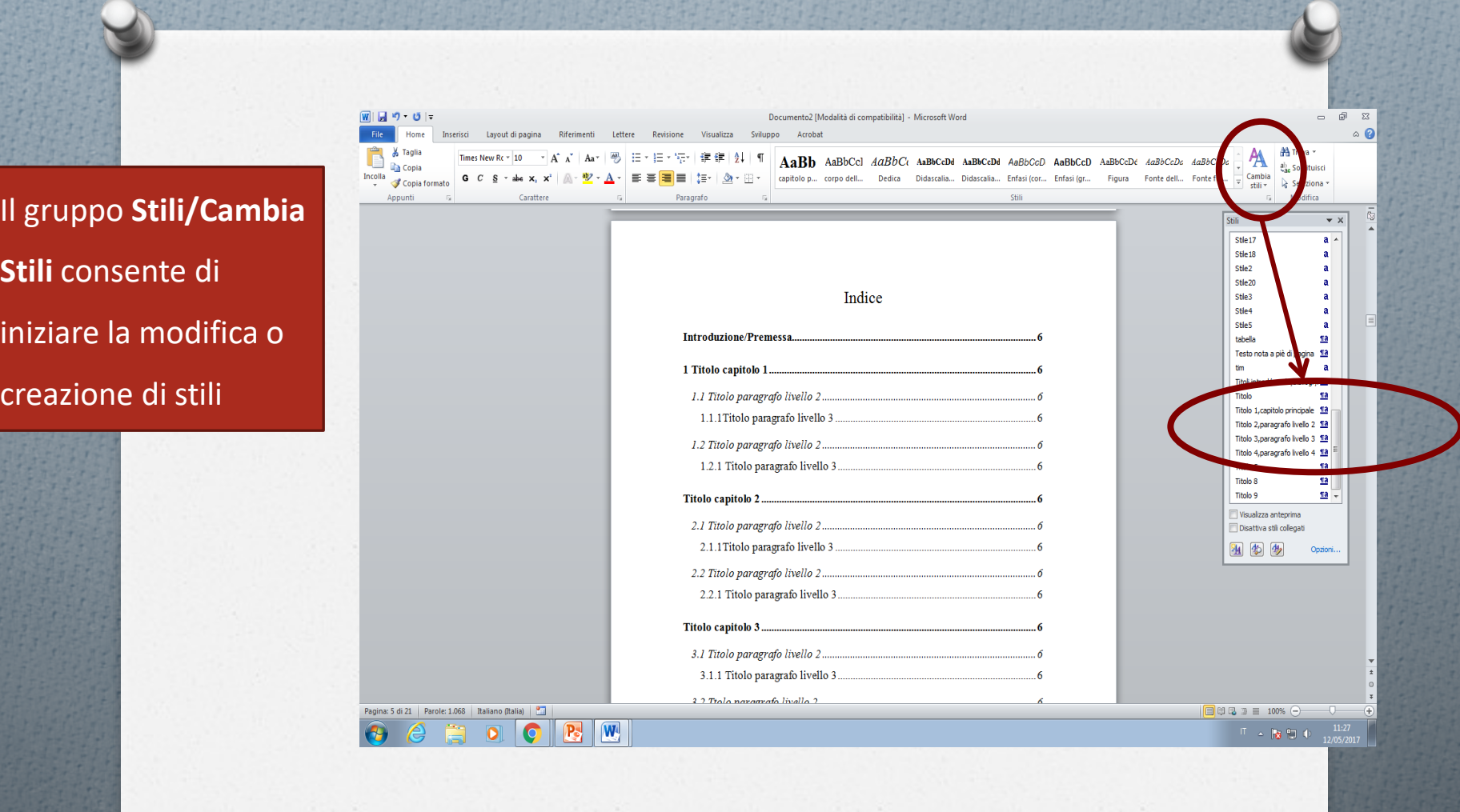

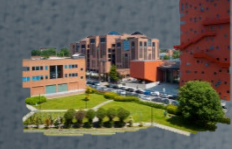

#### **PERSONALIZZAZIONE E APPLICAZIONE DEGLI STILI**

#### Ogni stile è contraddistinto da un nome, per es.:

- Titoli introd/conclu/bibliogr/ringr
- Titolo 1;capitolo principale
- Titolo 2;paragrafo livello 2
- Titolo 3;paragrafo livello 3
- Titolo 4;paragrafo livello 4
- Corpo della tesi
- Didascalia;Didascalia figura
- Figura

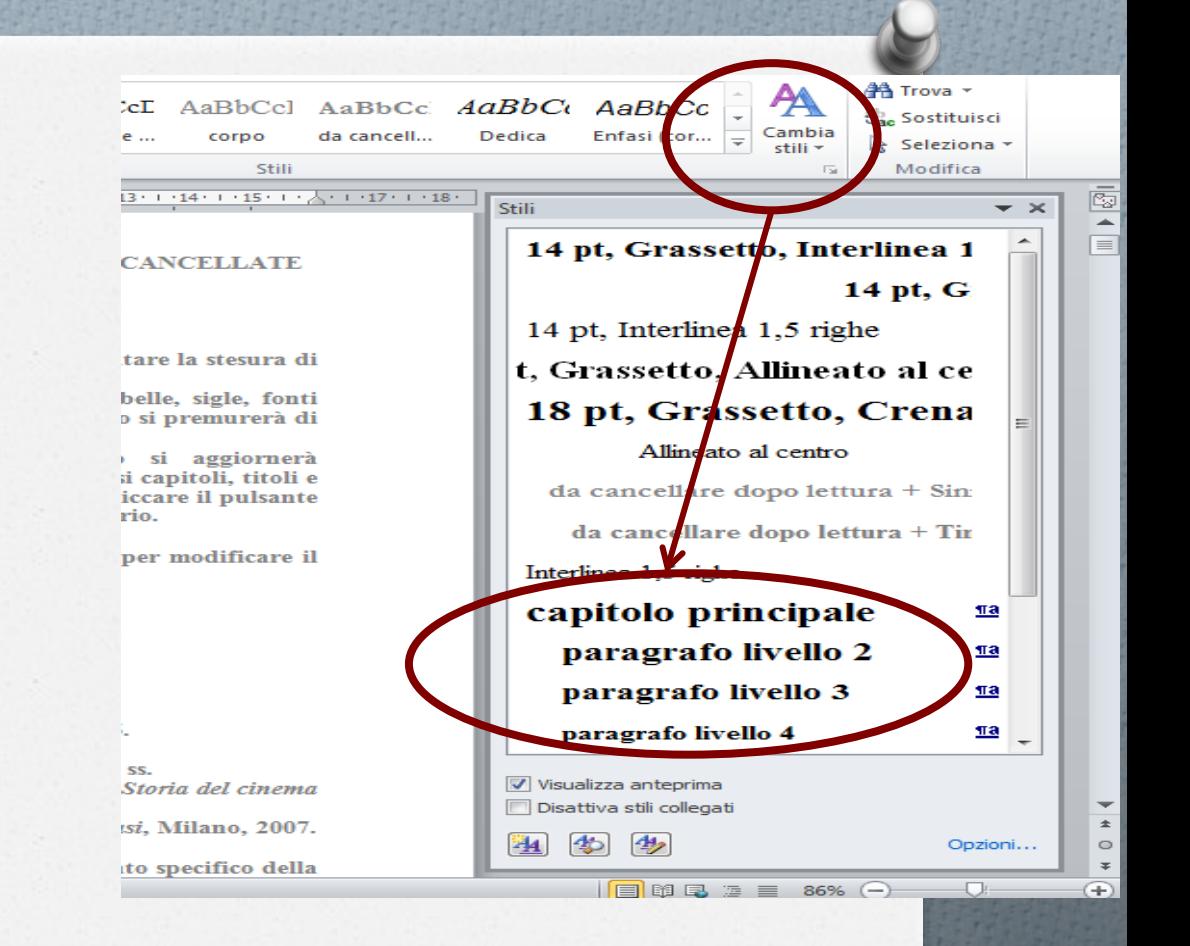

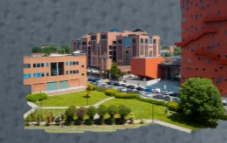

#### **PERSONALIZZAZIONE E APPLICAZIONE DEGLI STILI**

Per modificare i rientri, la spaziatura del paragrafo e altri attributi, nel menu a comparsa Formato fare clic sul tipo di modifica desiderato, utilizzare il menu a comparsa per selezionare le opzioni, quindi scegliere OK.

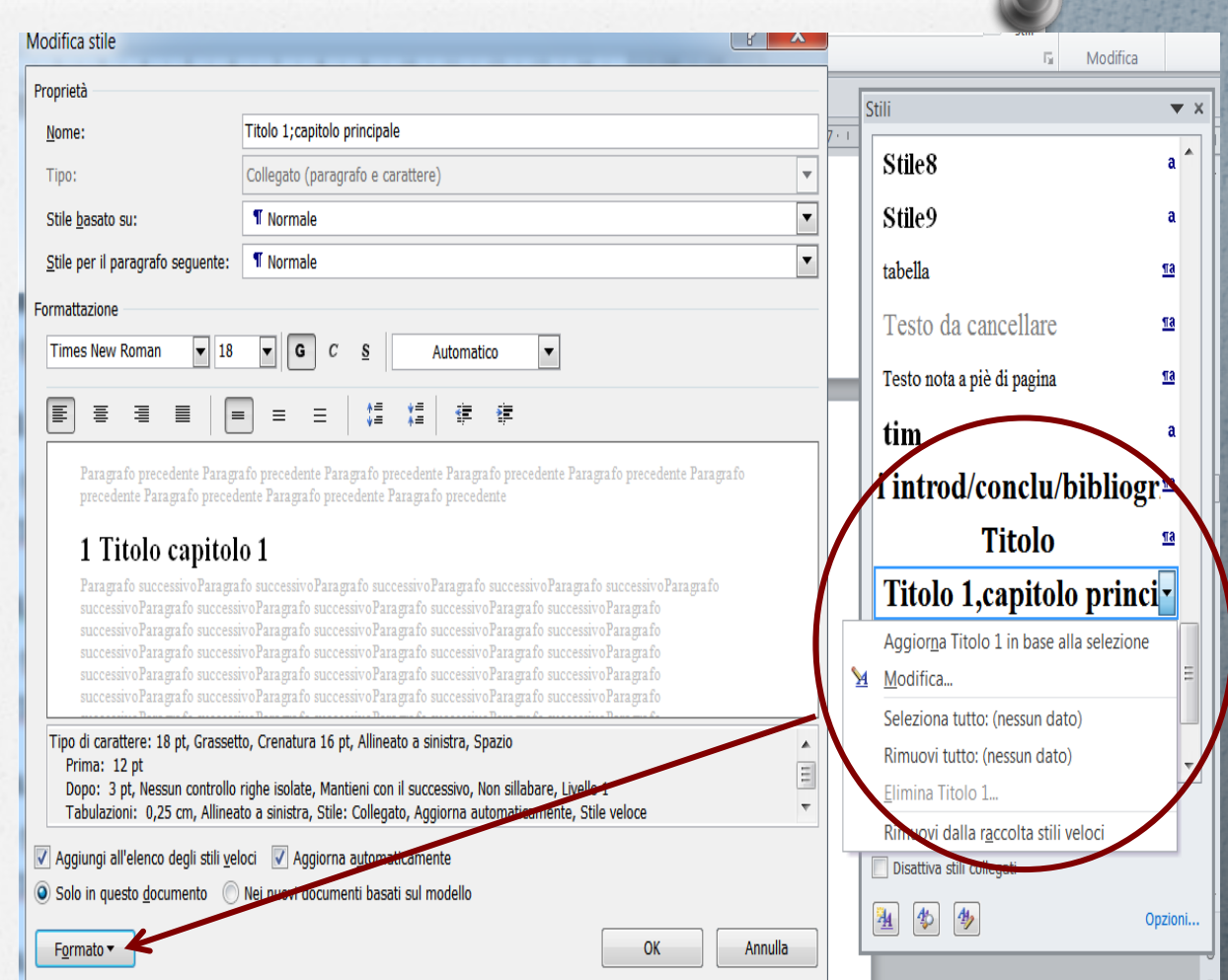

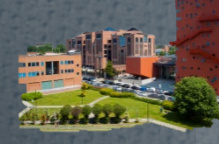

## **INSERIMENTO/MODIFICA SOMMARI INDICI SOMMARIO DELLA TESI**

È possibile inserire un sommario automatico in base alla precedente procedura (personalizzazione - applicazione stili). Eseguire le seguenti operazioni:

- 1. Posizionare il cursore sotto la **voce Indice/Sommario**;
- 2. Fare clic sulla scheda **Riferimenti**
- 3. Poi su **Sommario**
- 4. Scegliere **Inserisci Sommario**  poi definire **formato**, **livelli** e opzioni desiderate.

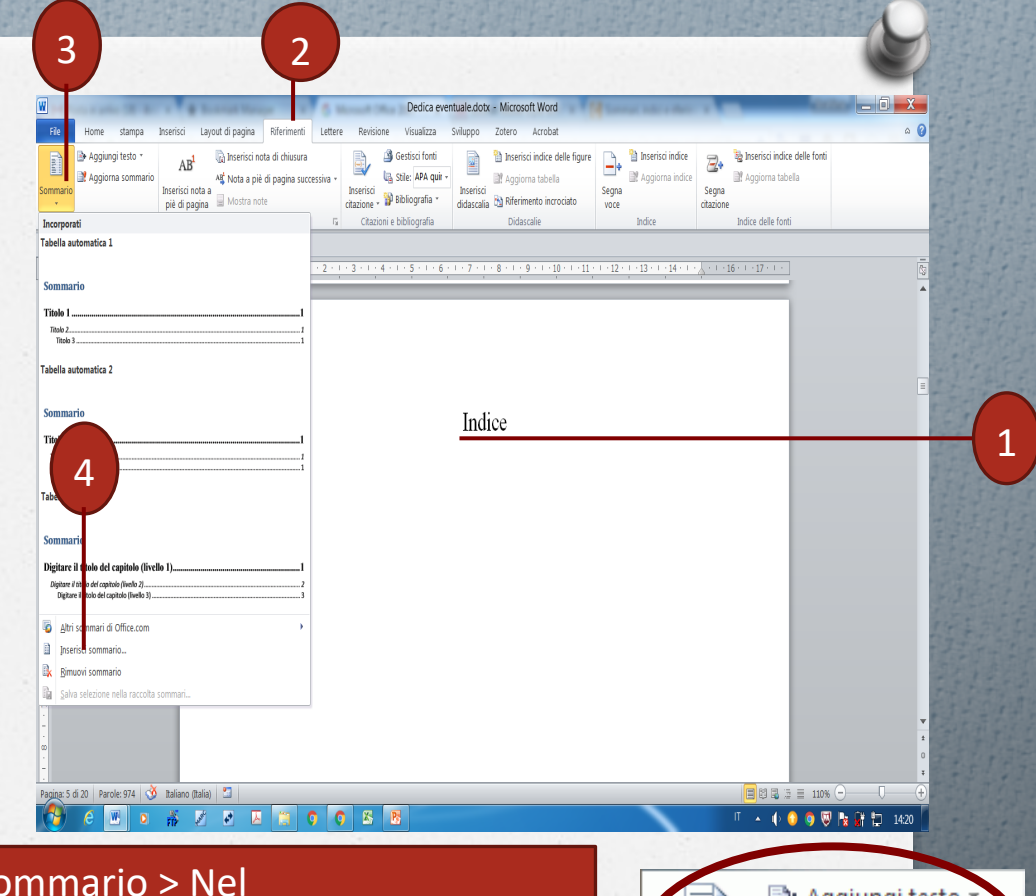

E

Sommario

Aggiorna sommario

Sommari

Approfondimenti: Aggiornamento del so gruppo **Sommario** della scheda **Riferimenti** fare clic su **Aggiorna sommario**  poi **Aggiorna i numeri di pagina** o **intero sommario**

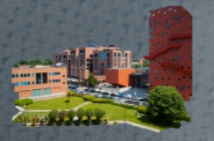

**INSERIMENTO/MODIFICA SOMMARI E INDICI INDICE ANALITICO (ES. GLOSSARIO PER IL CORSO DI TRADUZIONE SCIENTIFICA)** 

L'indice analitico contiene l'elenco delle parole rilevanti che ricorrono nel testo, seguite dal numero di pagina. Questo indice è molto utile nell'ambito della tesi magistrale di gossario in Interpretariato / Traduzione

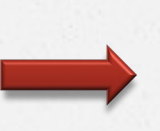

#### Indice analitico dei termini

#### Indice analitico in lingua inglese

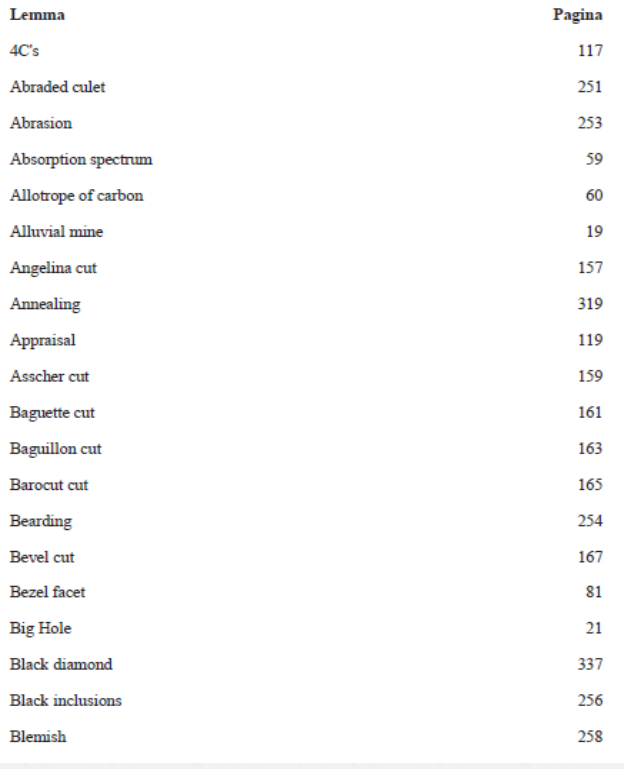

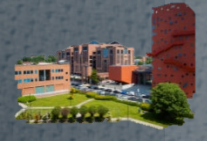

#### **INSERIMENTO/MODIFICA SOMMARI INDICI INDICE ANALITICO**

- nel gruppo **Indice** della scheda **Riferimenti** fare clic su **Segna voce o Segna tutto per tutte le voci simili;**
- $\triangleright$  Digitare o modificare la voce personalizzabile poi immettere una voce secondaria o incrociata in base alle proprie necessità;
- $\triangleright$  Posizionarsi sulla pagine in cui si desidera inserire l'indice;
- Cliccare su **Inserisce Indice** e seguire il procedimento guidato (opzioni successive)

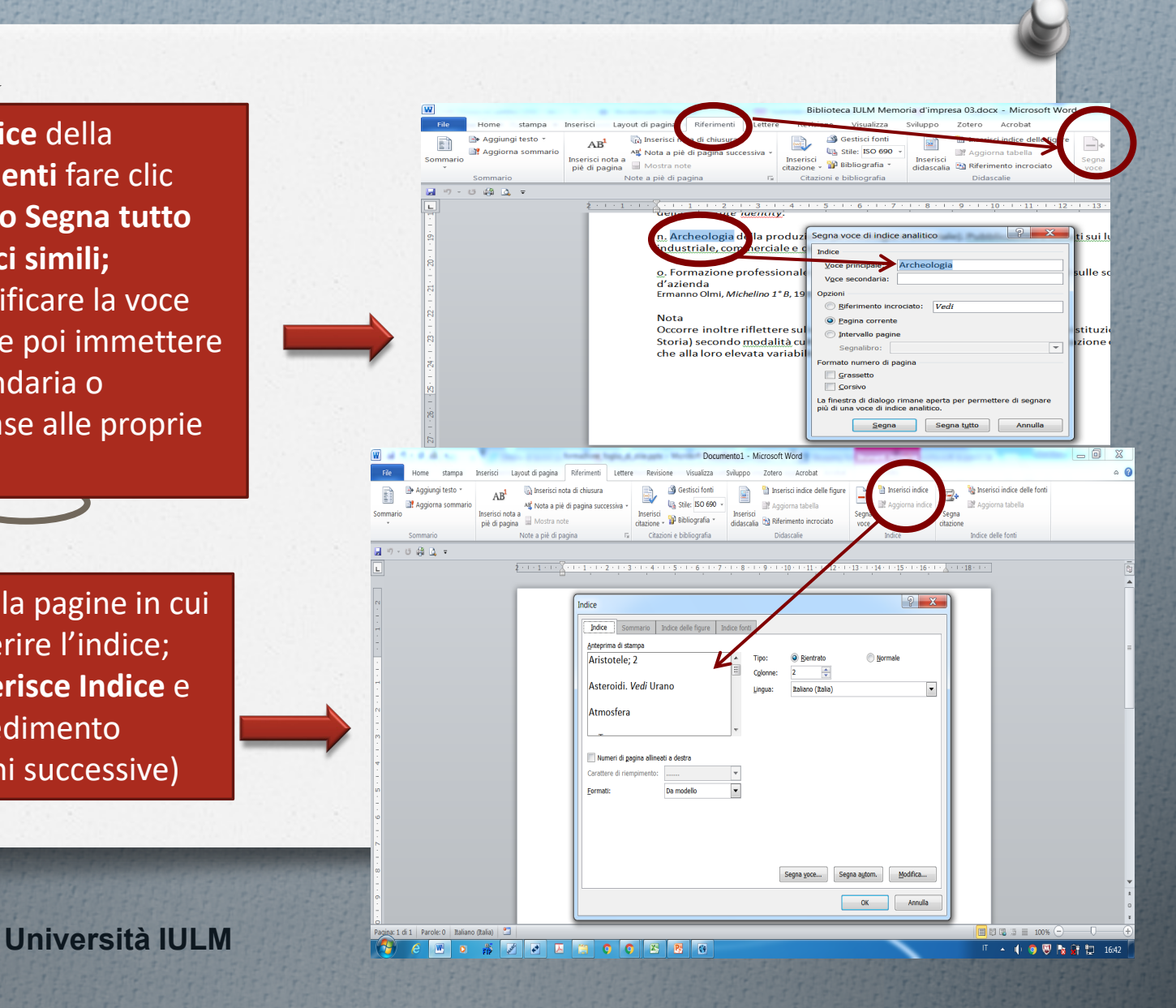

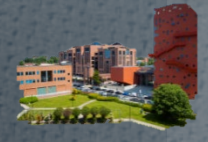

#### **INSERIMENTO/MODIFICA SOMMARI INDICI INDICE ANALITICO (Secondo Indice)**

Quando si inserisce un secondo indice, Word sostituisce il primo indice con quello nuovo ... a meno che non si applichi la soluzione seguente:

- 1. Selezionare le parole e cliccare su gruppo **Riferimenti,** scheda **Segna voce** poi su **ok.** Word aggiunge un campo denominato **XE** (Se il campo **XE** non viene visualizzato, clicca su **Mostra/Nascondi** nel gruppo **Paragrafo** della scheda **Home** per attivarlo)
- 2. Aggiungere al campo XE il parametro **\f**, poi scegliere una lettera univoca, es. 'p' ('f' come funzione crea il secondo l'indice in base alla lettera di riferimento 'p', es.  $\{ XE^{\prime\prime} \text{ archaeology} \prime\prime\}$  $^{\prime\prime}$ p $^{\prime\prime}\}$

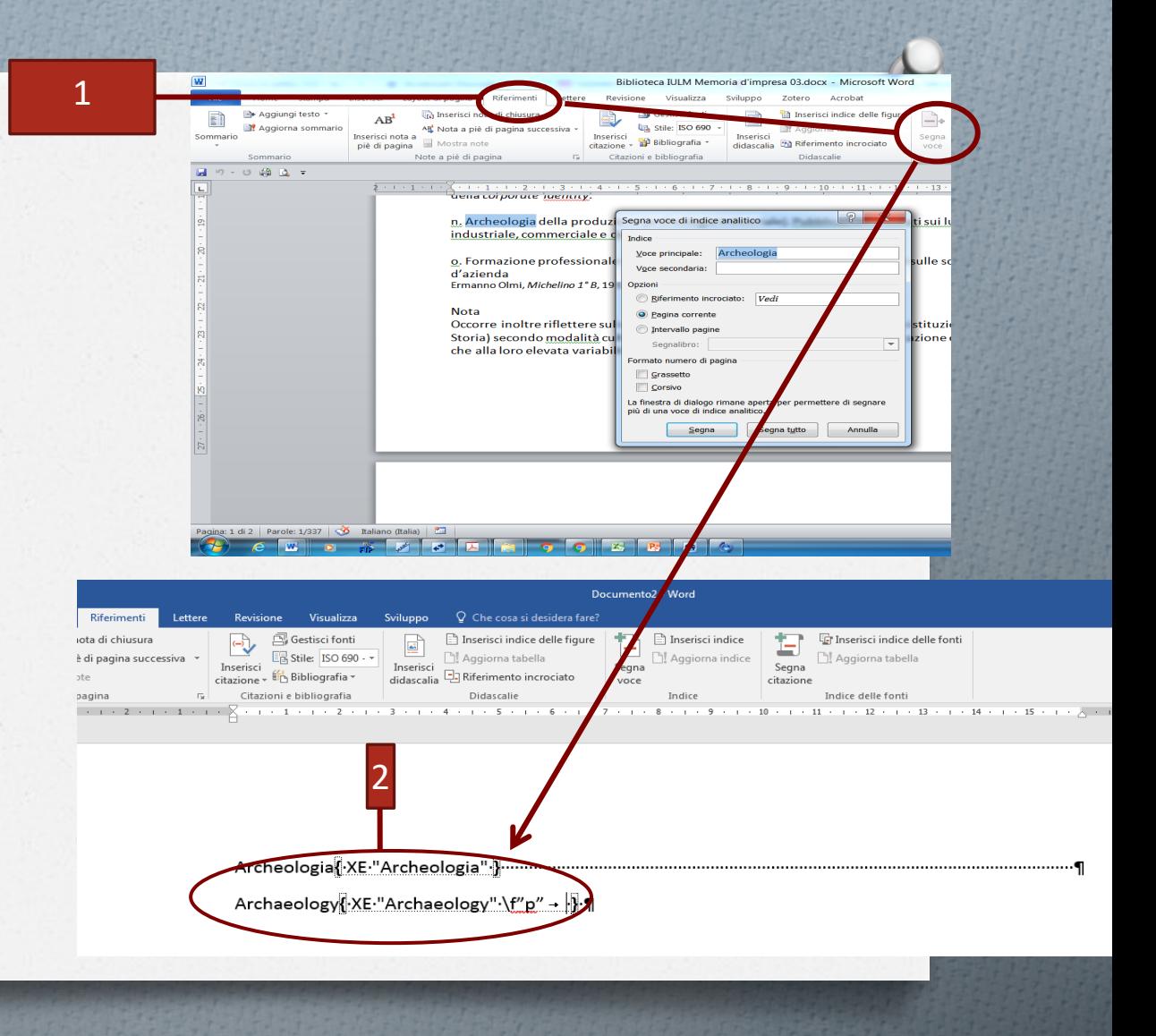

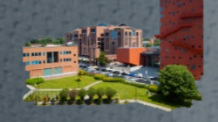

## **INSERIMENTO/MODIFICA SOMMARI INDICI INDICE ANALITICO (Secondo Indice)**

*<u>Charles Linessen</u>* 

3

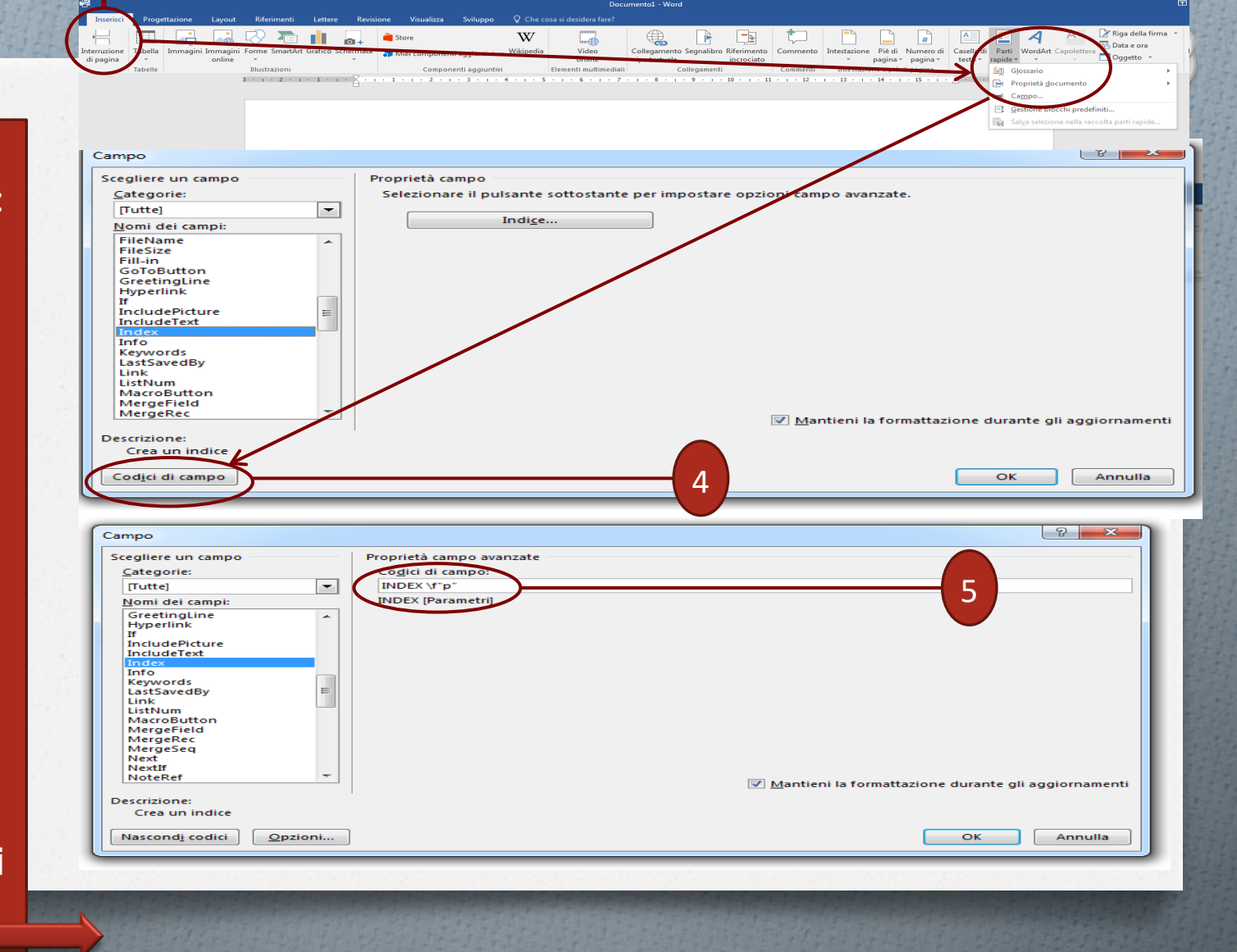

### **INSERIMENTO/MODIFICA SOMMARI E INDICI INDICE DELLE FIGURE**

i<br>Fik  $\begin{array}{c}\n\boxed{\phantom{000}}\n\end{array}$  Somm

 $\frac{1}{\sqrt{2}}$ 

Prima di creare un indice delle figure, è indispensabile aggiungere **didascalie** alle figure e tabelle che si desidera includere nell'indice delle figure Per ulteriori informazioni, vedere [Inserire/fissare immagini in](#page-32-0) 

- $\triangleright$  Posizionarsi sulla pagine in cui si desidera inserire l'indice;
- Nel gruppo **Indice** della scheda **Riferimenti** fare clic su **Inserisci indice delle figure;**.

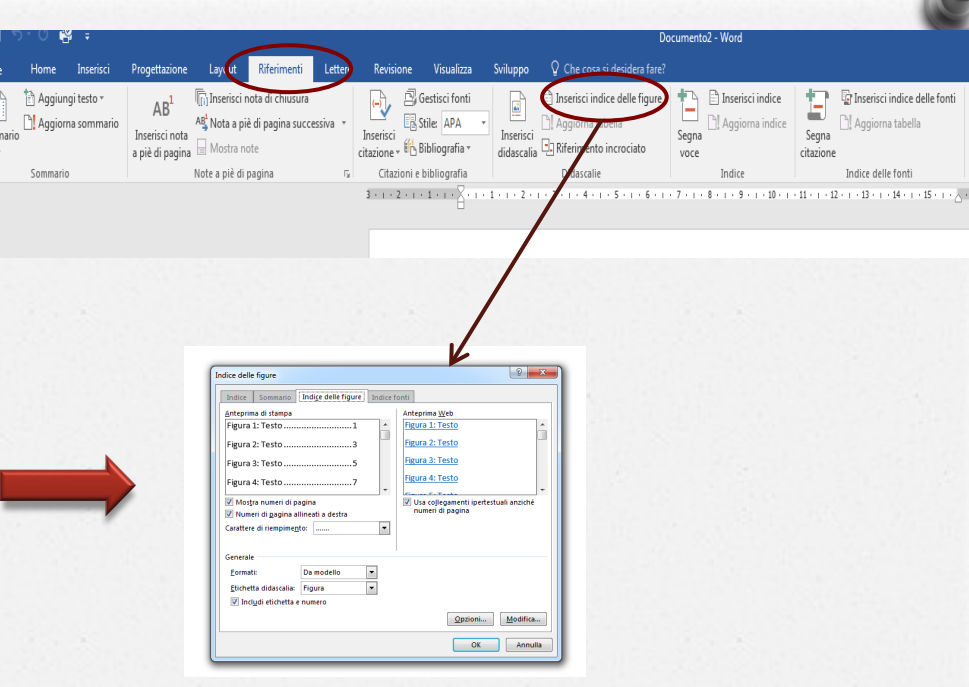

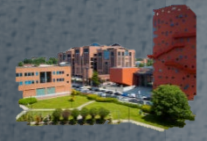

#### **NUMERAZIONE SPECIALE NUMERARE LA TESI DALL'INTRODUZIONE**

- 1. Nel gruppo **Paragrafo** della scheda **Home** scegliere **Mostra /Nascondi** (¶) per attivare la visualizzazione dei segni di formattazione.
- 2. Posizionarsi col cursore alla fine della pagina che precede l'introduzione;

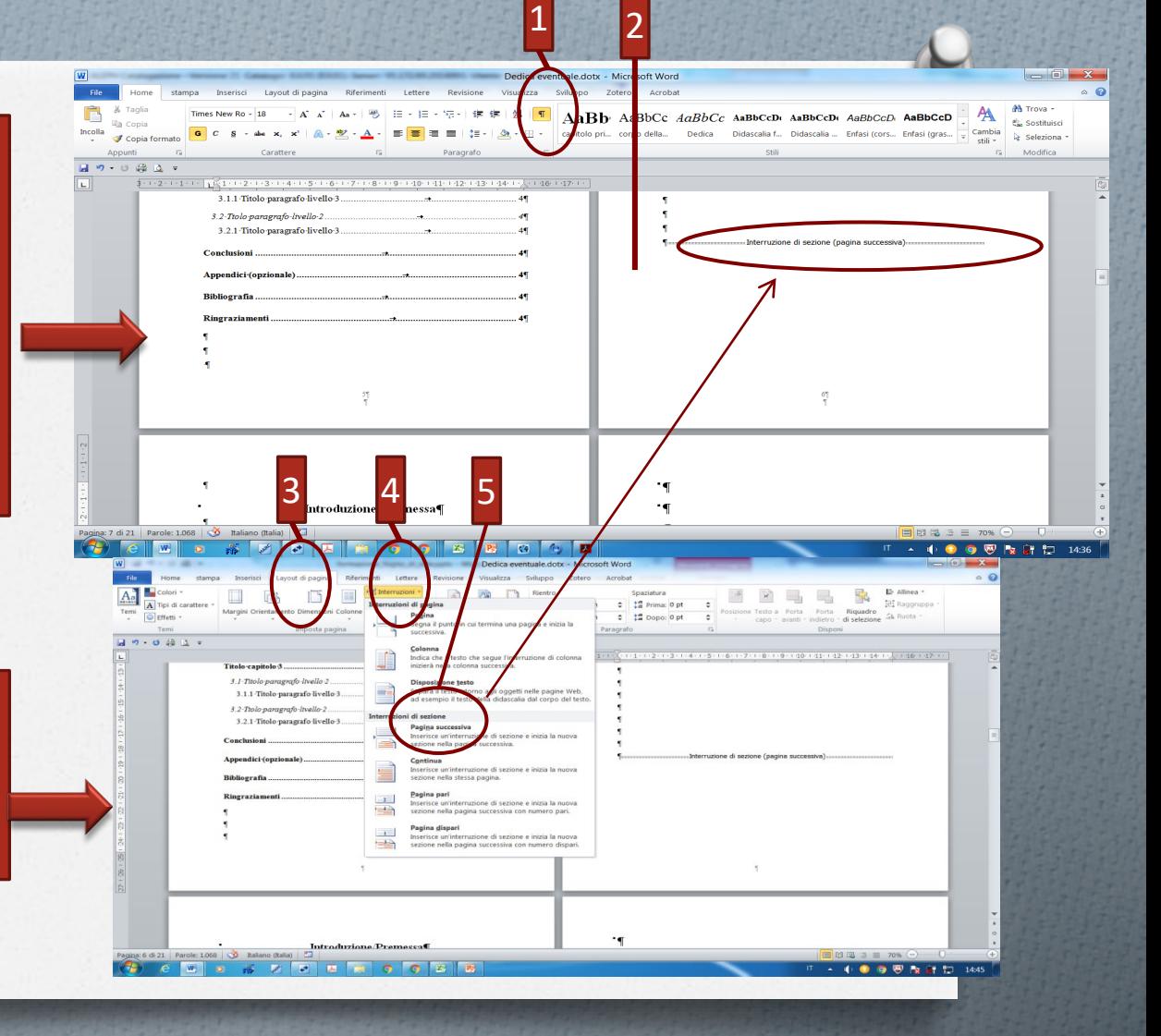

- 3. Gruppo **Layout**
- **4. Interruzioni**
- **5. Interruzioni di sezione** poi **pagina successiva**

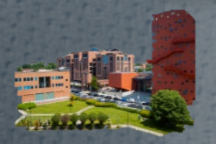

#### **NUMERAZIONE SPECIALE NUMERARE LA TESI DALL'INTRODUZIONE**

- 7. Aprire il **piè di pagina** facendo doppio click sulla parte **inferiore della pagina** che ospita l'introduzione .
- 8. Verrà aperta l'opzione **Progettazione** in **Strumenti intestazione e piè di pagina**;
- 9. Disattivare **"Collega a precedente"**

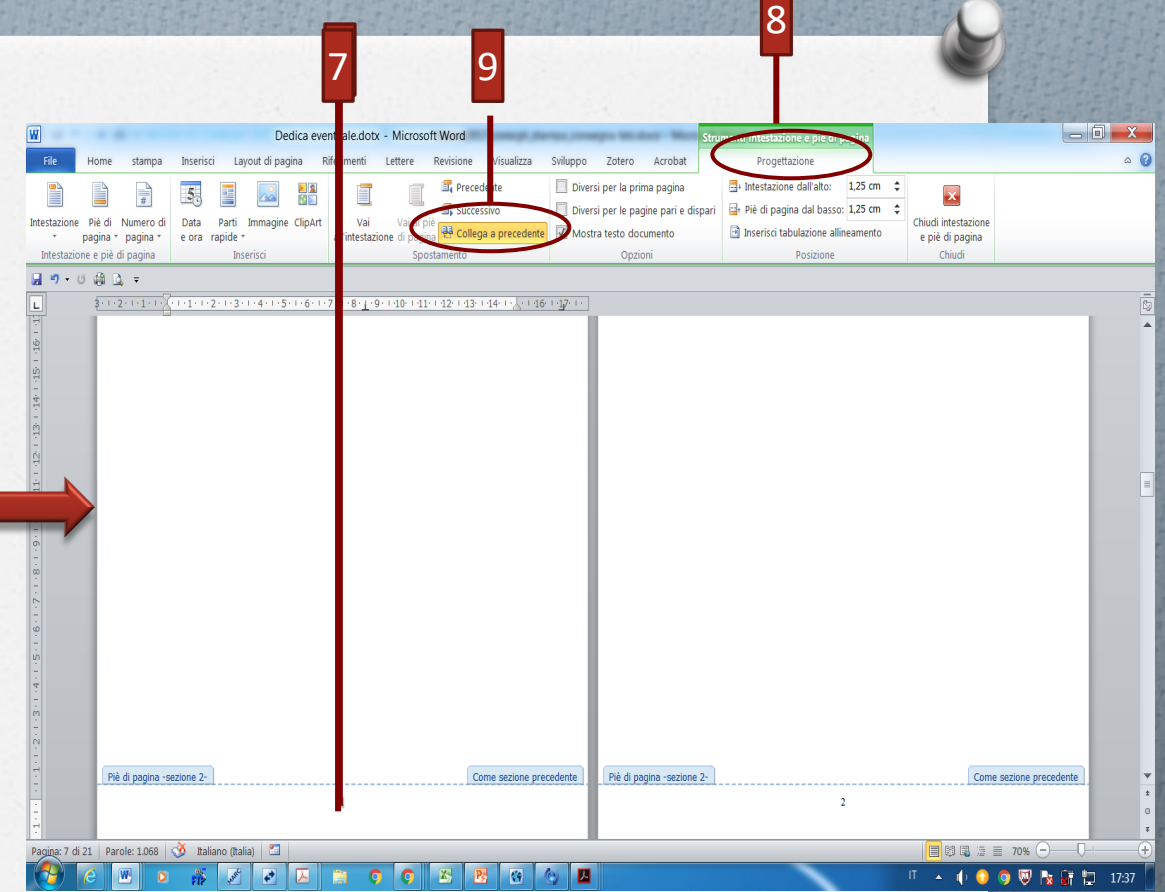

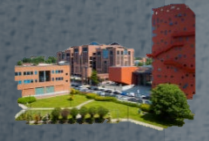

#### **NUMERAZIONE SPECIALE NUMERARE LA TESI DALL'INTRODUZIONE**

- 10. Cliccare su **"Numero di pagina";**
- **11. Poi su Formato numeri di pagina e selezionare;**
- 12. Inserire il numero **1** in **Comincia da** e confermare l'operazione cliccando su **OK**

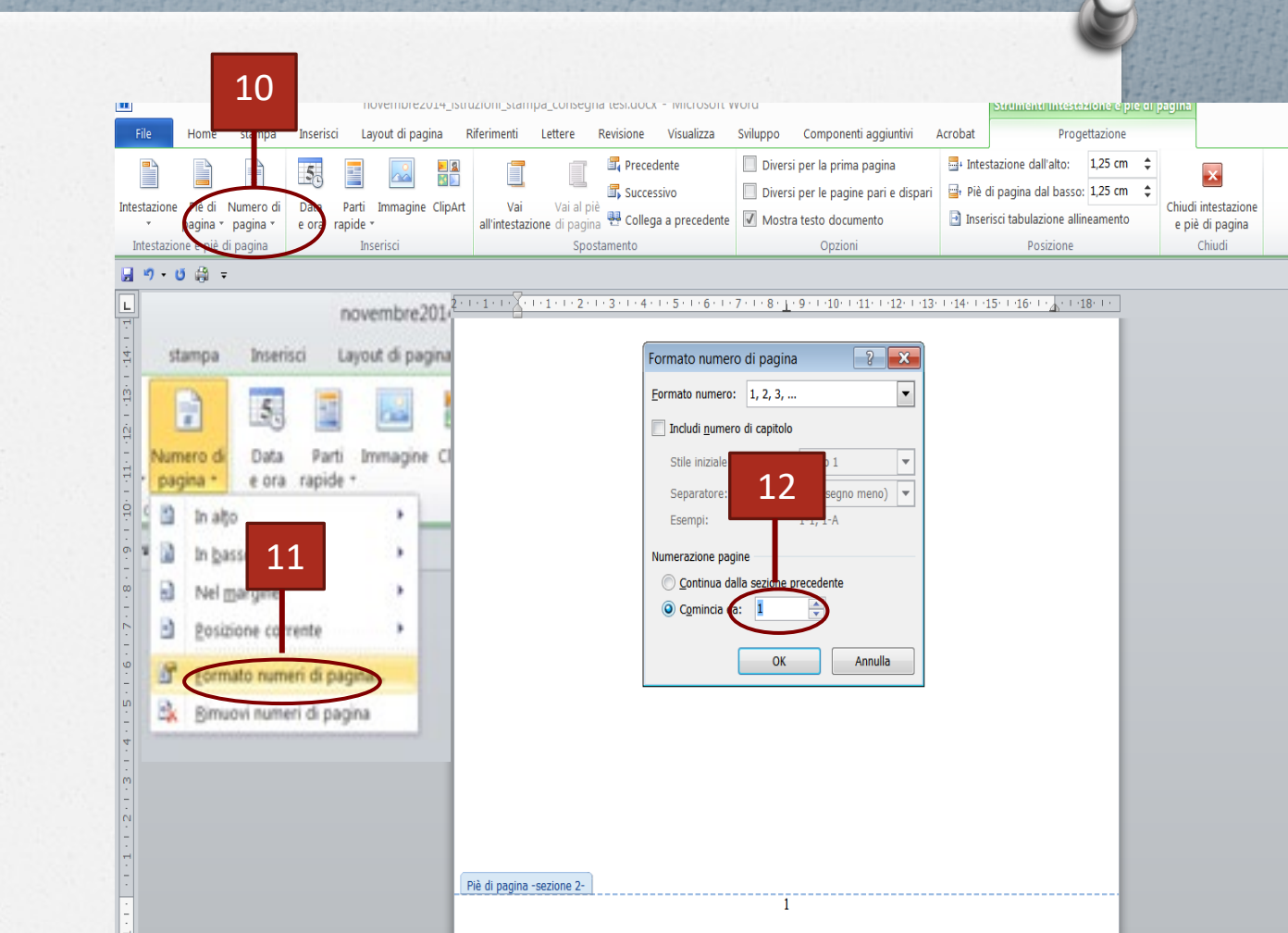

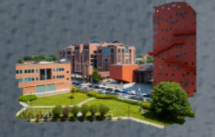

#### **ALTRE FUNZIONI UTILI DI WORD NOTE A PIÈ DI PAGINA**

- 1. Posizionarsi nel nel gruppo **"**Riferimenti» **Poi su**  "Note a piè di pagina" e **selezionare pulsante** "Inserisci nota a piè di pagina" **;**
- 2. A fondo pagina indicare il numero progressivo della nota
- 3. selezionare Note a piè di pagina" per impostare il formato della numerazione o il numero iniziale

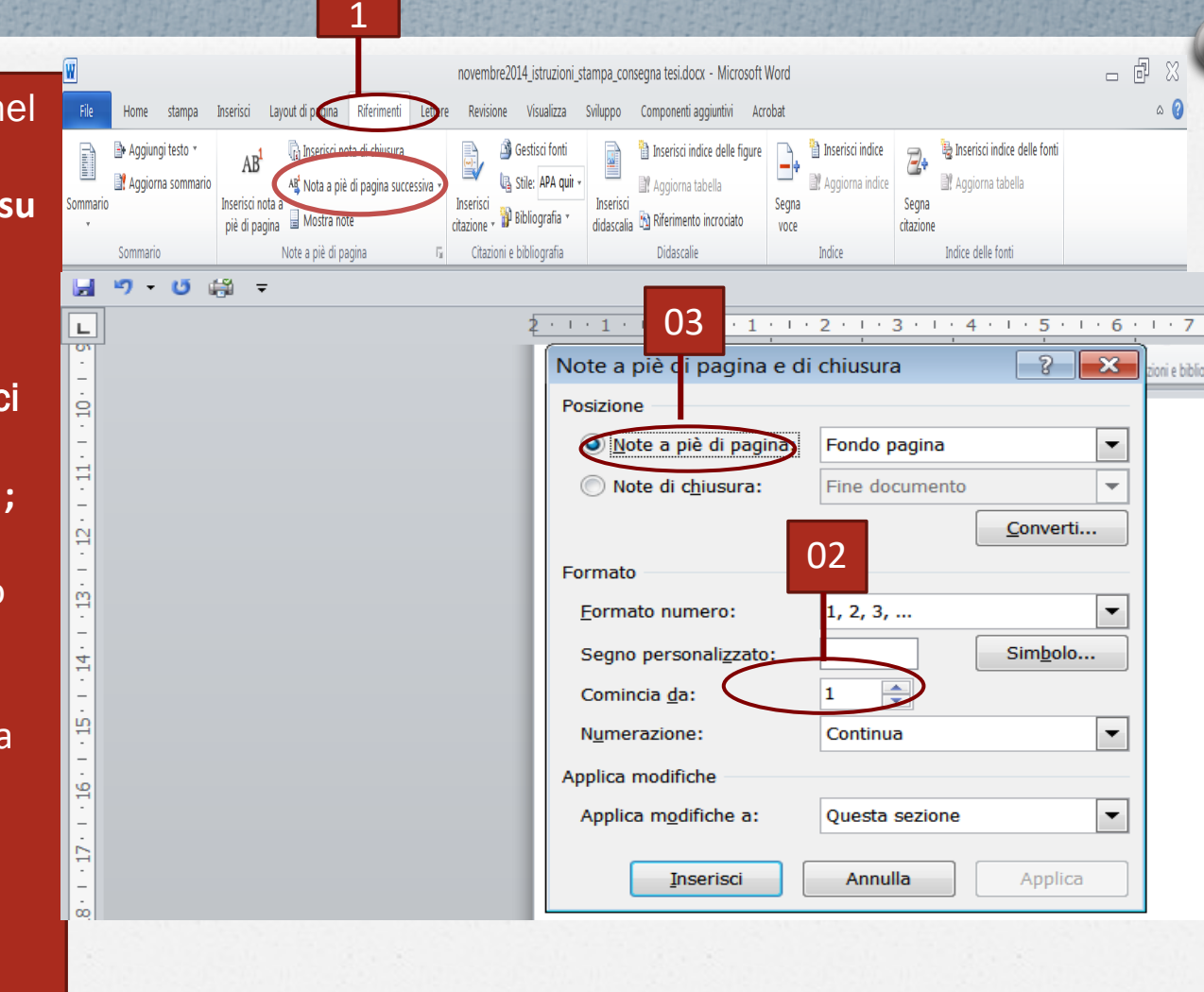

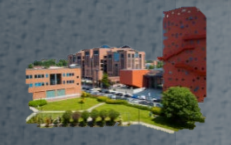

#### **CONVERSIONE DELLA TESI IN PDF WORD 2007 E VERSIONI SUCCESSIVE**

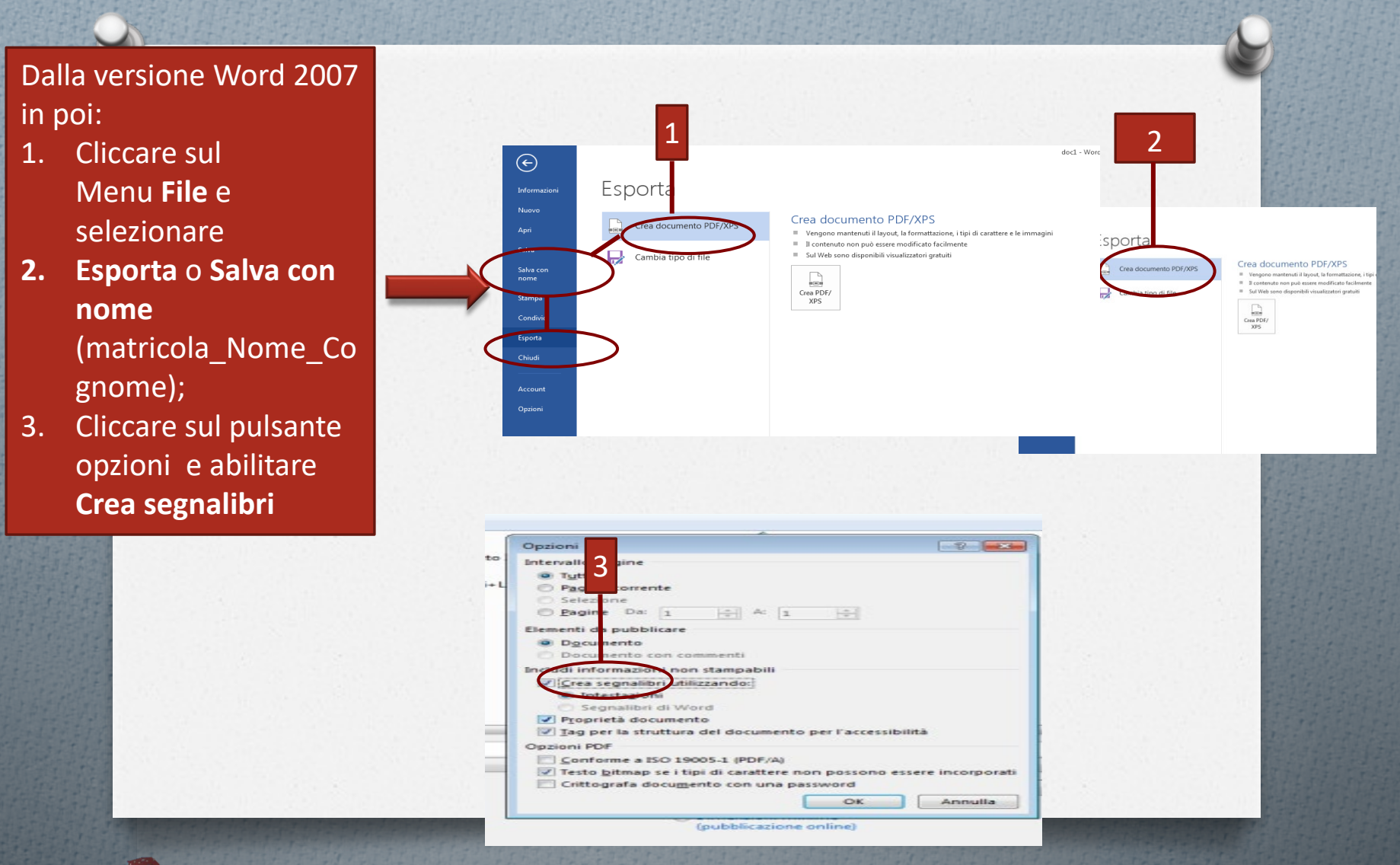

#### **CONVERSIONE DELLA TESI IN PDF VERSIONI PRECEDENTI A WORD 2007**

Se non si dispone dell'opzione PDF già presente nelle versioni Microsoft Word 2007 e successive:

1. scaricare e installare **PDF Creator** da questo link: *https://sourceforge*

*.net/projects/pdfcr eator/*

- **2. File/Stampa**
- 3. Selezionare **PDF Creator**
- 4. Selezionare **Alta qualità.**

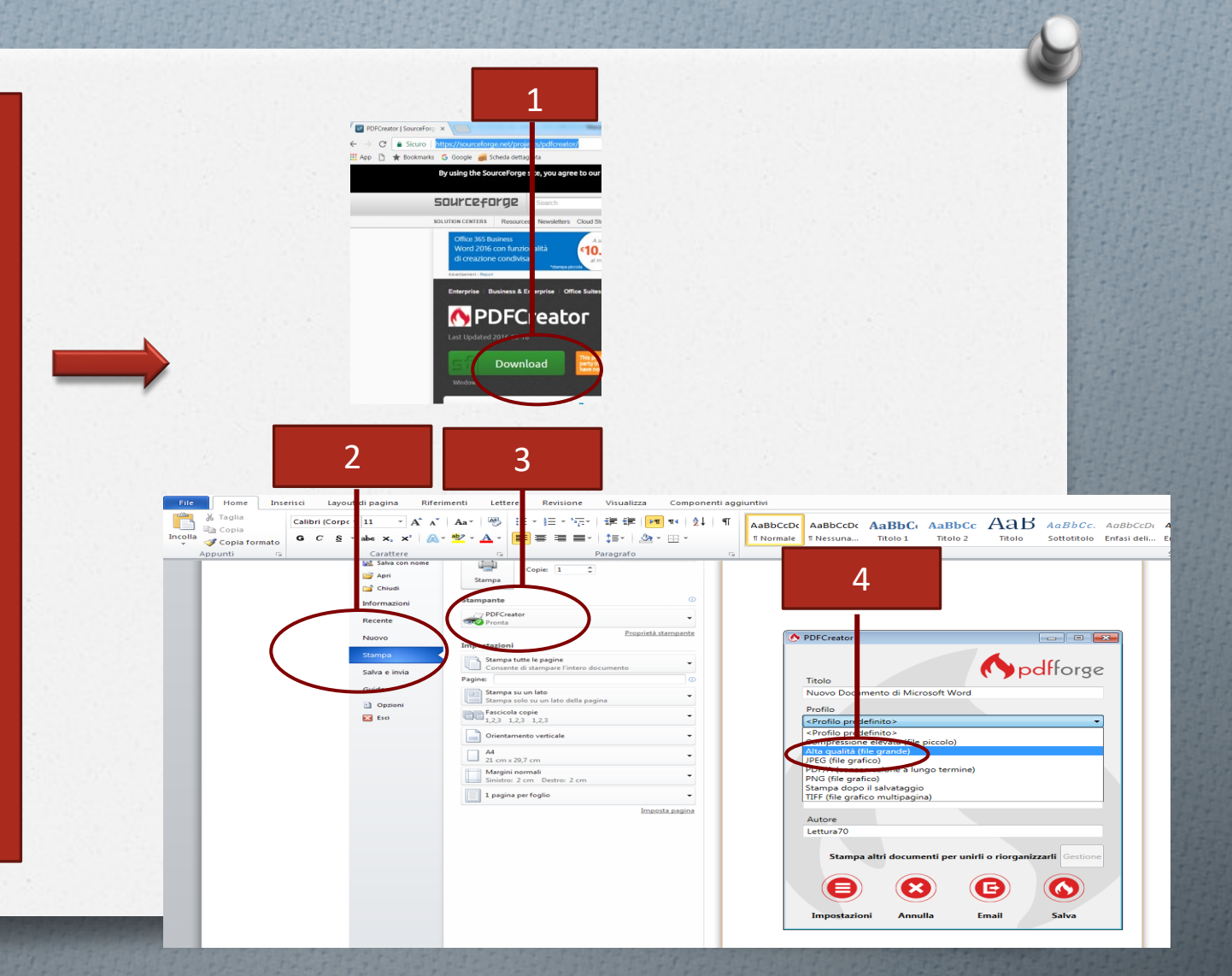

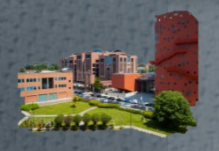

#### **CONVERSIONE DELLA TESI IN PDF PDF FINALE/METADATI**

- 1. Cliccare su **File**
- 2. Poi su **Proprietà**
- 3. Fare clic su una scheda nella finestra di dialogo **Descrizione documento e**  inserire titolo, autore, oggetto e parole chiave

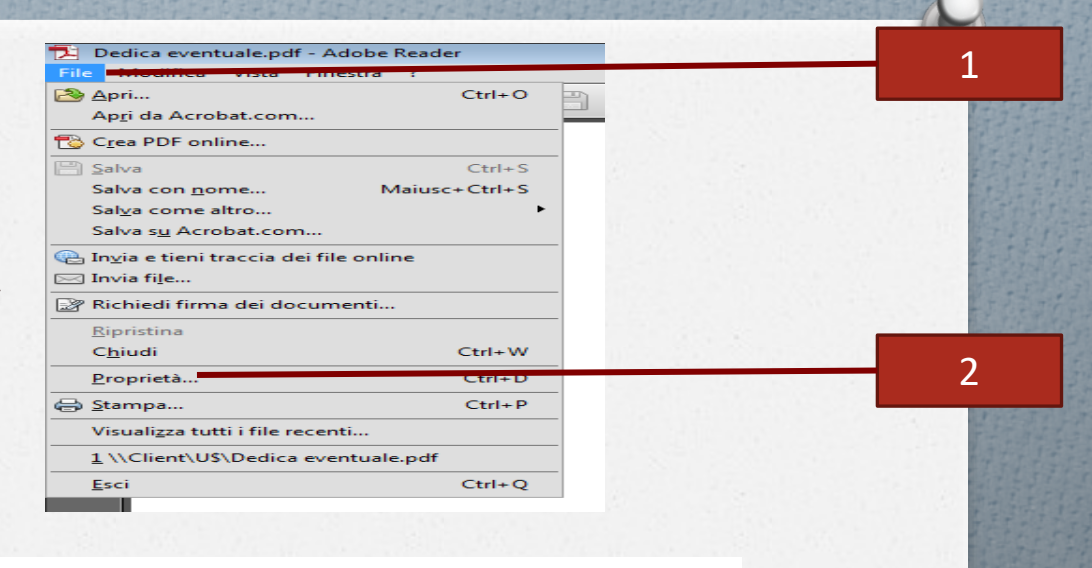

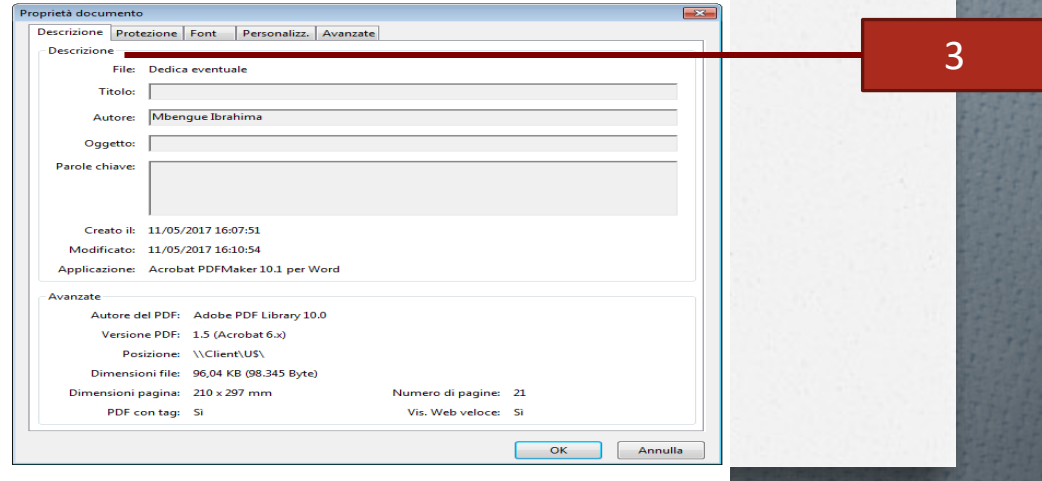

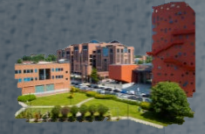

#### **MASTERIZZAZIONE PDF FINALE**

- 1. Introdurre il CD vergine nel lettore/masterizzatore
- 2. Introdurre la chiavetta nell'apposita uscita usb

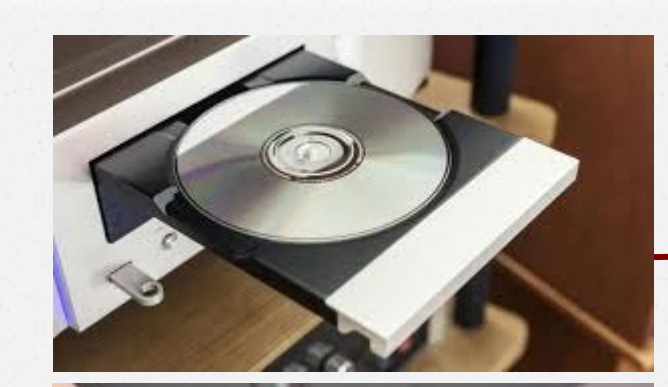

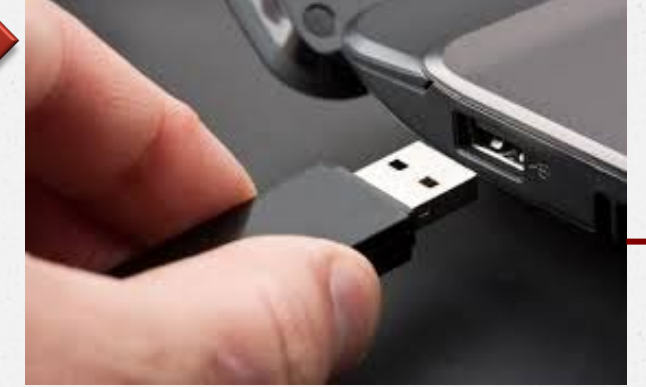

**Università IULM Biblioteca / Servizi multimediali**

1

2

#### **MASTERIZZAZIONE PDF FINALE**

- 4. Aprire "**Esplora risorse del computer**", posizionarsi sul file da masterizzare nell'unità usb
- 5. Cliccare **sul pulsante** "**Masterizza**" poi **Iniziare le fasi di creazione** del CD
- 6. Nella schermata in basso inserire il **titolo del disco** e scegliere tra due opzioni, preferibilmente "**Con un lettore CD/DVD**)";
- 7. Al termine dell'operazione verrà espulso automaticamente il cd e apparirà **Masterizzazione file su disco completata**:, poi cliccare su **fine**

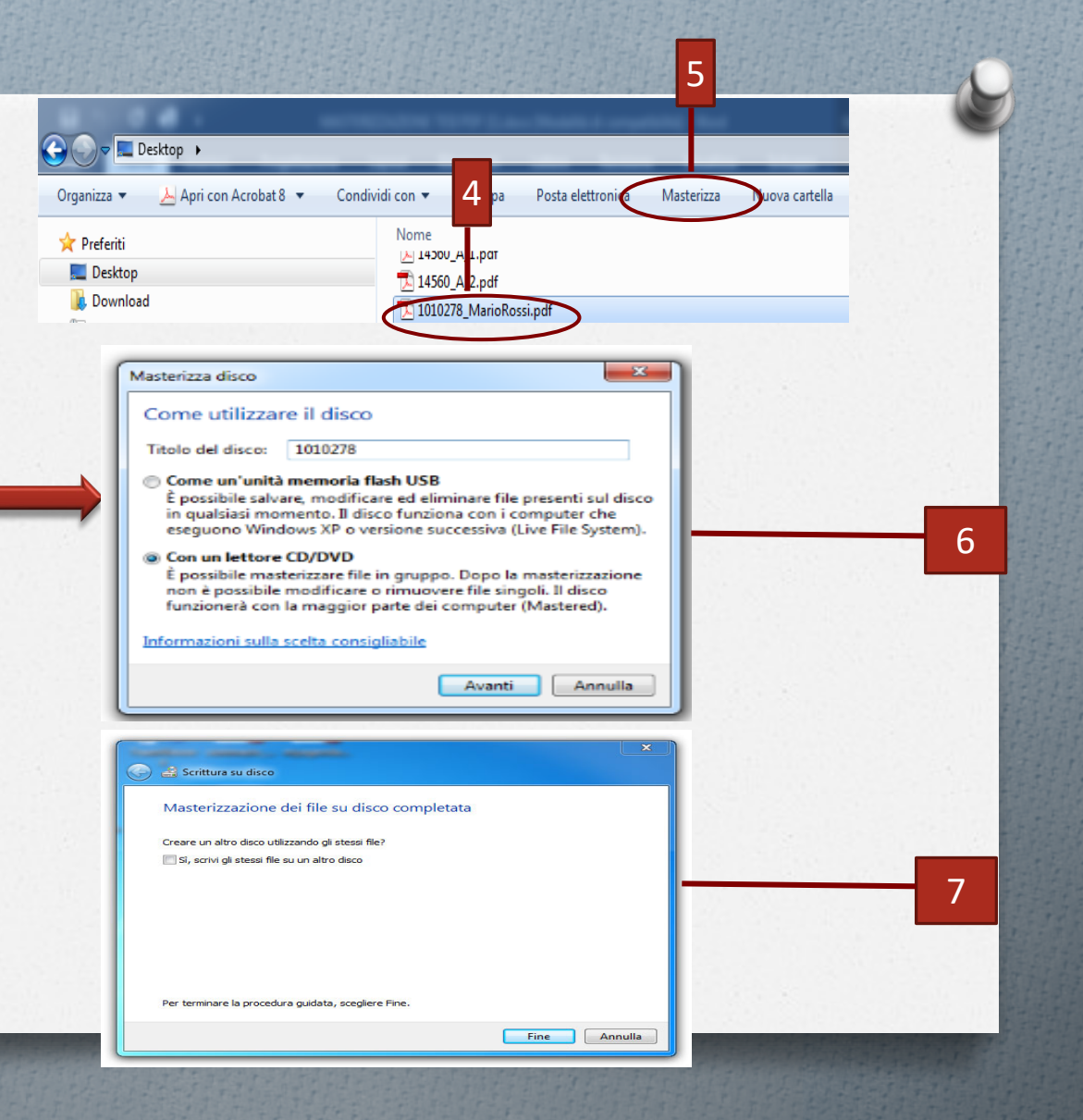

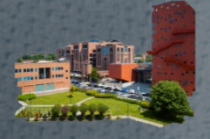

#### **ALTRE FUNZIONI UTILI DI WORD**

Unire più file in Word (capitoli della tesi)

 $\triangleright$  Inserire e fissare immagini inWord

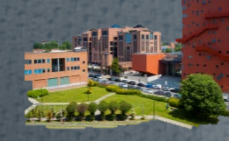

## **ALTRE FUNZIONI UTILI DI WORD UNIRE PIÙ IN WORD (Word 2007 – 2010)**

- 1. Aprire un documento vuoto e posizionarsi sulla scheda "Insersici"
- 2. Cliccare **sulla tendina** a destra del pulsante "**Oggetto**" poi **su "Testo da file"**
- 3. Selezionare i file da unire tenendo premuto il tasto **"CTRL** " (Windows") o "CMD" (Mac) poi Inserisci

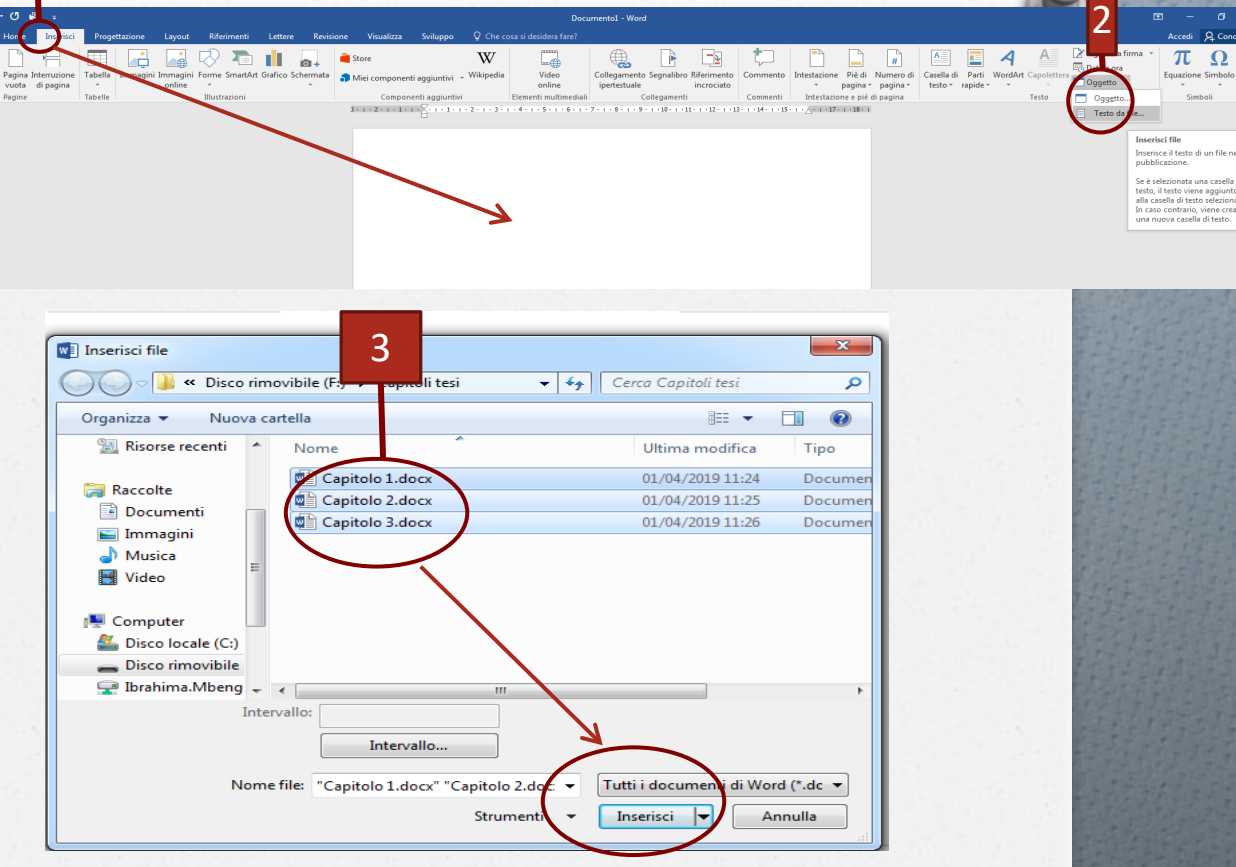

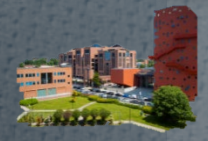

1

#### **ALTRE FUNZIONI UTILI DI WORD INSERIRE/FISSARE IMMAGINI (WORD 2007 – 2010)**

Informazioni

Proteggi documento

 $\odot$ 

La funzione di ancoraggio in Word permettere di fissare a punti esatti del foglio di stile le immagini, in modo che anche dopo alcune modifiche del documento esse rimangono al loro posto.

- 1. Cliccare sul pulsante "File " poi su "Opzioni"
- 2. Cliccare sulla voce Visualizzazione e mettere la supunta su Ancoraggi oggetti, quindi premi su OK (su Mac: "Preferenze /Visualizzazione/Ancoraggi oggetti

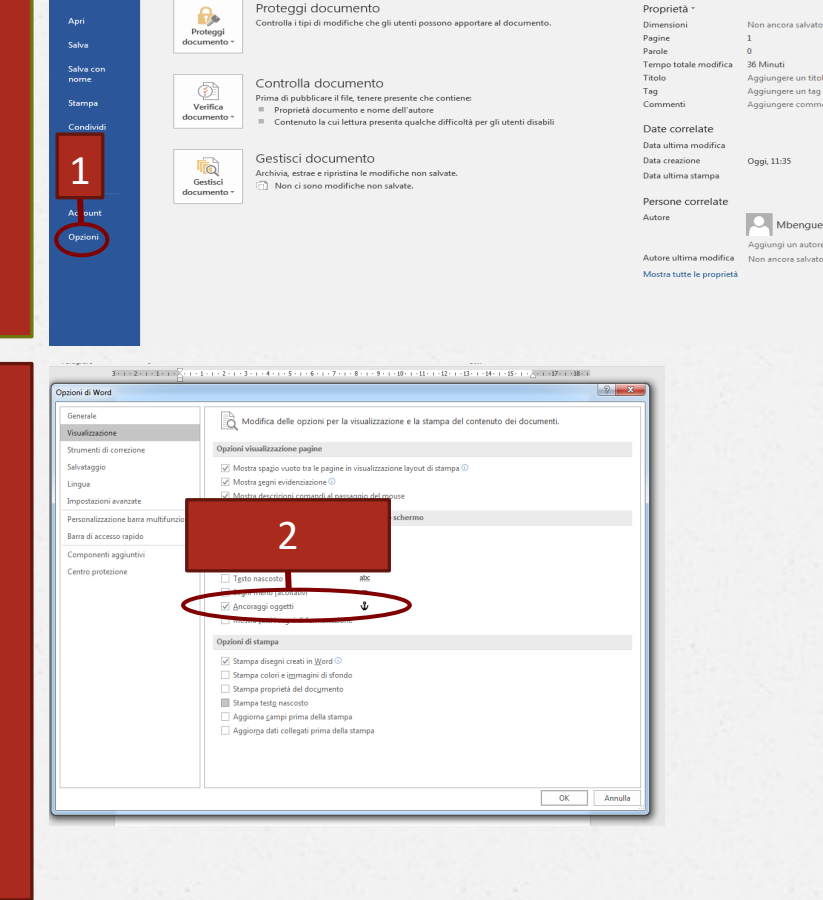

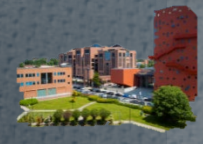

**Università IULM Biblioteca / Servizi multimediali**

Proprietà

36 Minuti

Oggi, 11:35

Aggiungere un titolo

Aggiungere un tag

Aqqiunqere commen

Mbengue Ibrahima i un autore

#### **ALTRE FUNZIONI UTILI DI WORD INSERIRE/FISSARE IMMAGINI (WORD 2007 – 2010)**

- <span id="page-32-0"></span>3. Posizionarsi sulla scheda Inserisci e cliccare sul pulsante Immagine.
- 4. Cliccando due volte sull'immagine si apre la barra degli strumenti per modificare il layout dell'immagine (Posizione in alto a destra per sceglire una posizione nel foglio di stile, inserimento didascalie,) oppure altre opzioni layout (ravvicinato, all'interno, testo a capo per ancorare l'immagine in modo che segua il testo in caso di spostamento

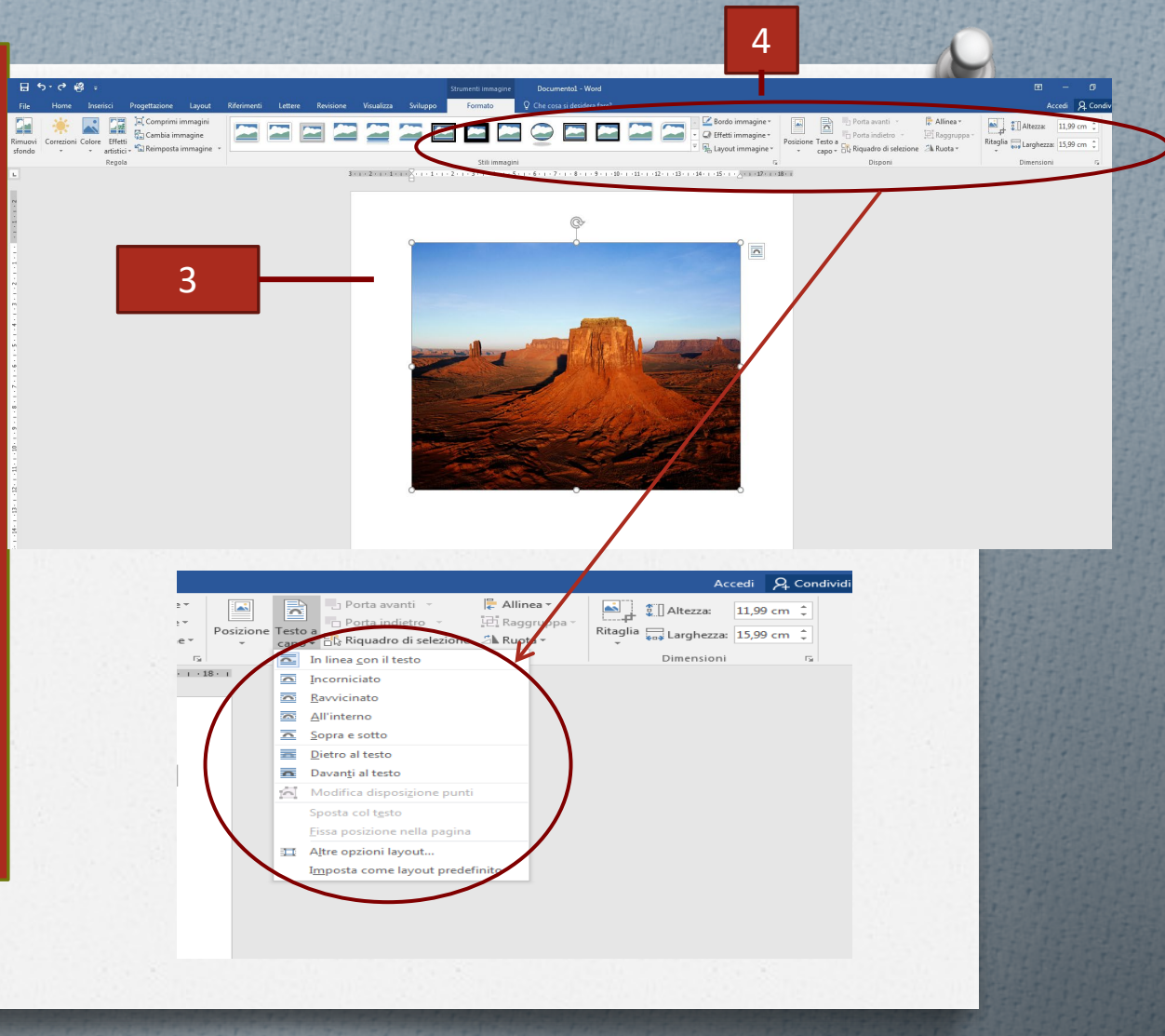

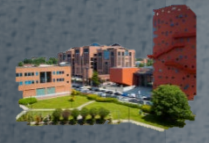